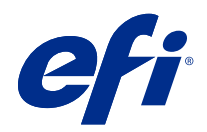

# Calibrator

© 2020 Electronics For Imaging, Inc. Informacje zawarte w niniejszej publikacji podlegają postanowieniom opisanym w dokumencie Uwagi prawne dotyczącym tego produktu.

# Spis treści

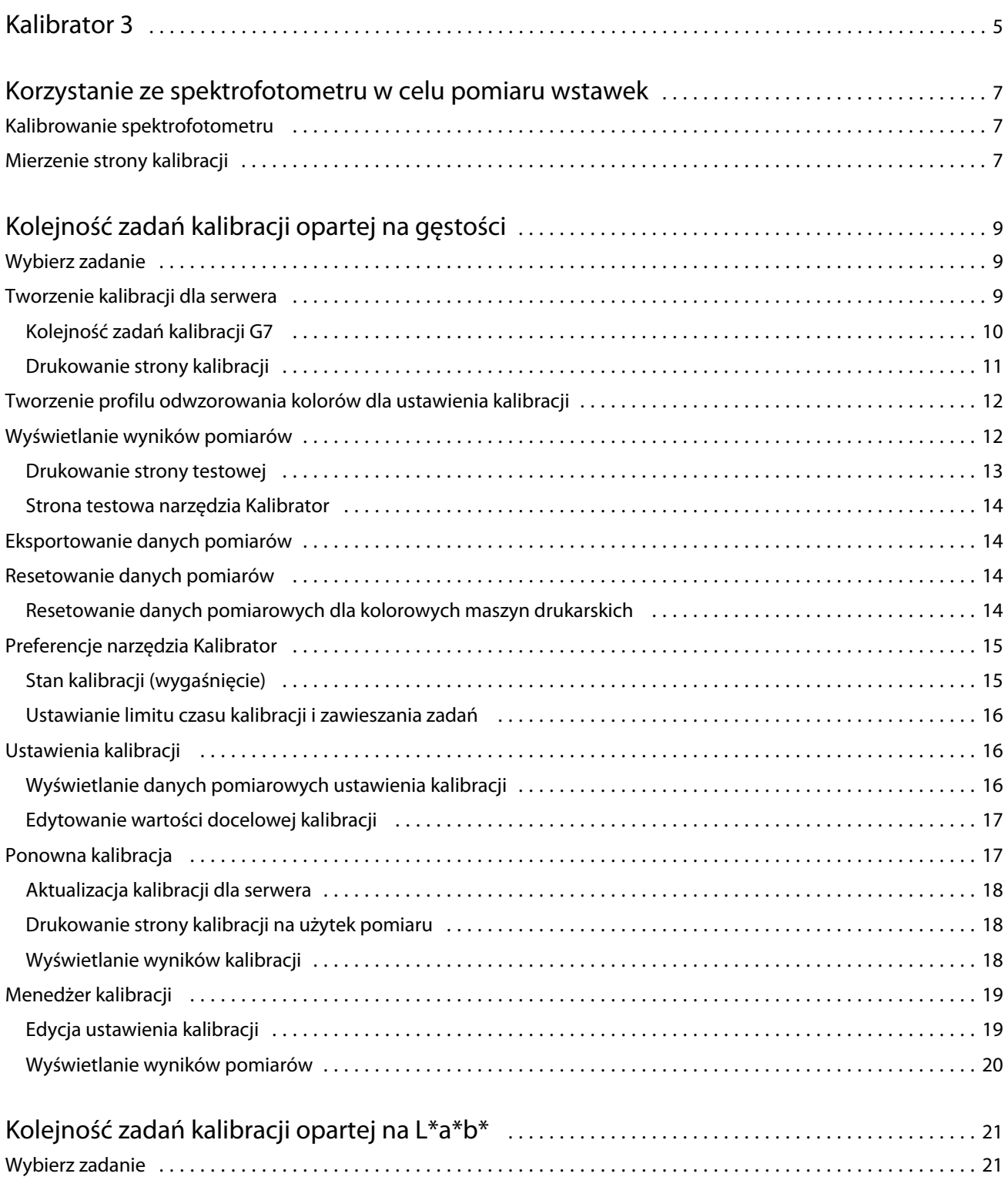

#### Calibrator Spis treści 4

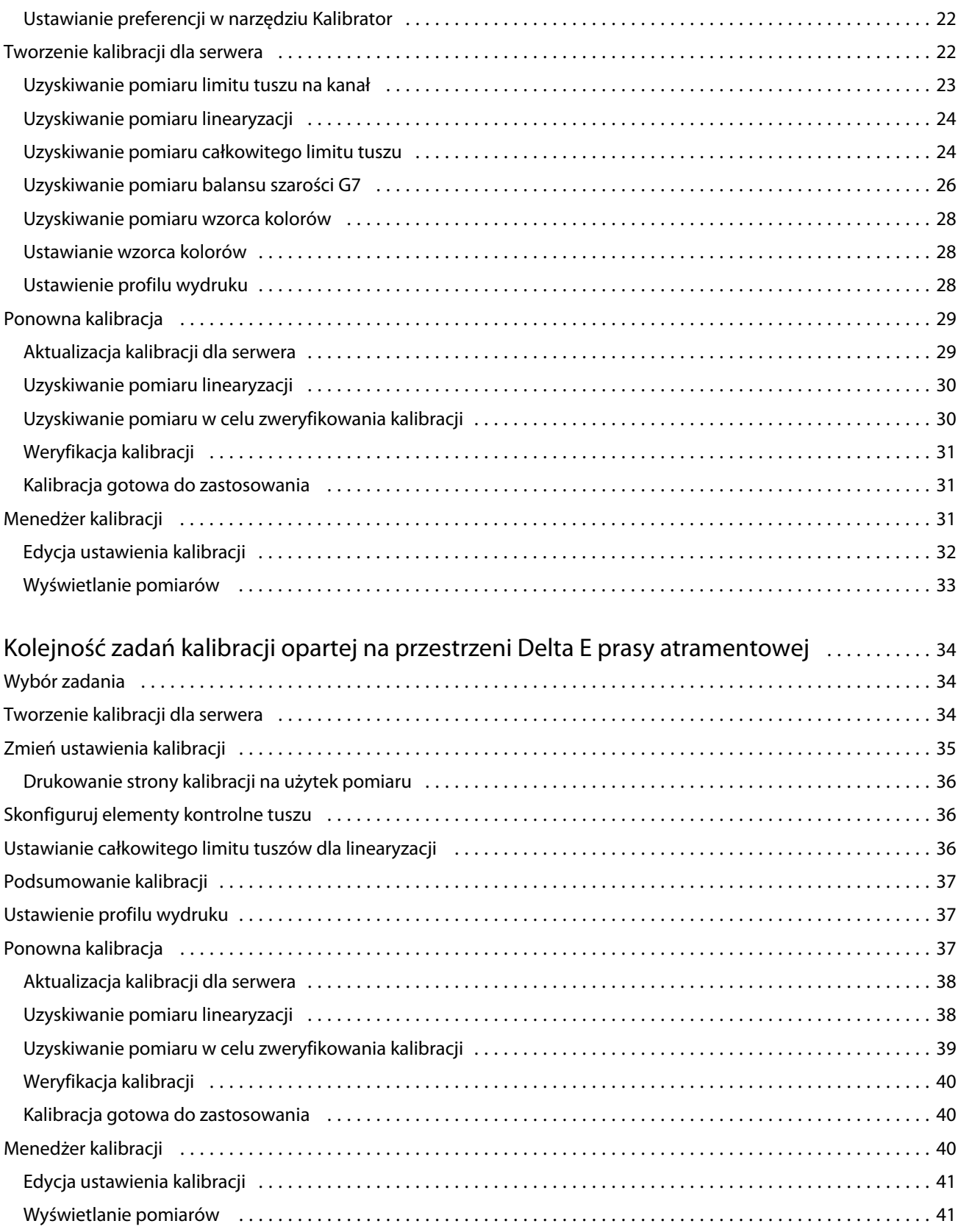

# <span id="page-4-0"></span>Kalibrator 3

Maszyny drukujące i urządzenia do druku z oznaczeniem Fiery Driven mogą być różnego typu: laserowe lub atramentowe; monochromatyczne, CMYK lub obsługujące rozszerzoną gamę kolorystyczną, z obsługą specjalnych typów tuszu lub bez niej. Kalibrator pozwala spełnić różne wymogi dotyczące kalibracji, specyficzne dla poszczególnych technologii.

Program Command WorkStation i pakiet Fiery Color Profiler Suite automatycznie uruchamiają narzędzie Kalibrator w wersji optymalnej dla danego systemu. Narzędzie Kalibrator przeprowadza samodzielną konfigurację w celu dostosowania ustawień do kontrolera Fiery server. Nie każda maszyna drukująca korzysta z wszystkich funkcji. Na przykład większość laserowych maszyn drukarskich nie wymaga ograniczenia ilości toneru dla poszczególnych pigmentów, natomiast prasy atramentowe tak, ponieważ wchłanianie tuszu przez różne podłoża zwykle różni się w większym zakresie w przypadku tuszów niż tonerów.

Większość maszyn drukujących z oznaczeniem Fiery Driven (monochromatycznych lub CMYK) kalibruje się przy użyciu pomiarów gęstości. Maszyny CMYK+ są zwykle kalibrowane przy użyciu pomiarów L\*a\*b\*.

Za pomocą narzędzia Kalibrator można utworzyć nowe ustawienie kalibracji na kontrolerze Fiery server lub zaktualizować istniejące.

Podobnie jak narzędzie Kalibrator w programie Command WorkStation, narzędzie Kalibrator dostępne w Fiery Color Profiler Suite umożliwia tworzenie nowych ustawień kalibracji i ponowne kalibrowanie istniejących za pomocą różnych przyrządów pomiarowych, które są niedostępne w programie Command WorkStation.

Dwie główne funkcje narzędzia Kalibrator to:

- **•** Kalibruj ponownie aktualizacja kalibracji za pomocą nowych pomiarów. W przypadku większości maszyn drukarskich wyniki drukowania z czasem ulegają zmianie. Aby kontroler Fiery server mógł kompensować te zmiany, należy aktualizować jego tabele korekcyjne przy użyciu nowych pomiarów.
- **•** Utwórz kalibrację tworzy nową kalibrację oraz jeśli pakiet Fiery Color Profiler Suite jest zainstalowany i objęty licencją — nowy profil. To zadanie jest wymagane, jeśli żadna z istniejących kalibracji nie zapewnia akceptowalnych wydruków w określonych warunkach drukowania (czyli kombinacji zestawu tuszów, półtonów, nośnika itp.). Takie wydruki może cechować złej jakości przejście tonalne lub słaba przyczepność tuszu. Nowa kalibracja wymaga zwykle nowego profilu. Dzięki temu system zarządzania kolorami pozwoli uzyskać dokładny kolor.

Dostęp do dwóch funkcji administracyjnych można uzyskać za pomocą dwóch ikon w lewym dolnym rogu okna. Te ustawienia są specyficzne dla każdego serwera Fiery server. Jako że mają one wpływ na każdego użytkownika, funkcje te są dostępne tylko po zalogowaniu się jako administrator kontrolera Fiery z poziomu programu Command WorkStation:

- **•** Ustawienia Kalibratora wykorzystywane do określenia preferencji poszczególnych maszyn drukarskich. Tutaj można skonfigurować ustawienia obowiązujące przed kalibracją i po niej. Ustawienia te są dostępne w przypadku niektórych modeli maszyn drukarskich. Każdy model może również wyświetlić ostrzeżenie lub uniemożliwić wydrukowanie zadań, jeśli odpowiednie kalibracje nie zostaną ponownie skalibrowane w okresie zdefiniowanym przez administratora.
- **•** Menedżer kalibracji umożliwia wyświetlenie kalibracji dostępnych na kontrolerze Fiery server, czasu ich ostatniej aktualizacji, pomiarów oraz właściwości. Kalibracje dodawane przez użytkowników można usuwać i zmieniać ich nazwy.

Narzędzie Kalibrator dla podłączonego kontrolera Fiery server jest dostępne w przypadku następujących kolejności zadań. W przypadku konwencjonalnych produktów CMYK i zestawów kalibracji narzędzie Kalibrator 3 automatycznie wybiera kolejność zadań kalibracji opartą na gęstości. Narzędzie Kalibrator 3 działa zgodnie z kolejnością zadań kalibracji opartą na metodzie L\*a\*b\* za każdym razem, gdy jest to wymuszane przez rozszerzony zestaw tuszów.

- **•** [Kolejność zadań kalibracji opartej na gęstości](#page-8-0) na stronie 9
- **•** [Kolejność zadań kalibracji opartej na L\\*a\\*b\\*](#page-20-0) na stronie 21
- **•** [Kolejność zadań kalibracji opartej na przestrzeni Delta E prasy atramentowej](#page-33-0) na stronie 34

# <span id="page-6-0"></span>Korzystanie ze spektrofotometru w celu pomiaru wstawek

Spektrofotometru należy użyć, aby ręcznie zmierzyć wstawki kolorów.

Użycie spektrofotometru obejmuje wykonanie następujących zadań:

- **•** Skalibrowanie spektrofotometru.
- **•** Pomiar strony kalibracji za pomocą spektrofotometru.
- **•** Wyświetlenie i zapisanie pomiarów.

Zazwyczaj narzędzie Kalibrator Fiery zapewnia standardową obsługę przyrządów pomiarowych marki EFI, takich jak:

- **•** EFI ES-2000
- **•** EFI ES-3000

Inne typy przyrządów pomiarowych mogą być obsługiwane przez maszynę drukarską podłączoną do kontrolera Fiery server.

# Kalibrowanie spektrofotometru

Spektrofotometr należy skalibrować, aby przygotować go do zmierzenia strony kalibracji.

Należy sprawdzić, czy biały panel w stacji dokującej i szczelina przyrządu są czyste. Jeżeli biały panel ma pokrywę, należy sprawdzić, czy jest otwarta.

Biały punkt kalibracji służy do kompensacji stopniowej zmiany parametrów spektrofotometru. Spektrofotometr należy umieścić w jego stacji dokującej, przy czym szczelina próbki musi dokładnie stykać się z białym panelem w stacji dokującej. W przypadku nieprawidłowego umieszczenia w stacji dokującej spektrofotometr nie wykona dokładnych pomiarów.

Do przeprowadzenia prawidłowej kalibracji numery seryjne spektrofotometru i stacji dokującej muszą być zgodne.

- **1** Po wybraniu strony kalibracji umieść spektrofotometr w jego stacji dokującej.
- **2** Kliknij przycisk Kontynuuj lub naciśnij przycisk na spektrofotometrze.

Jeżeli kalibracja się powiedzie, można wykonać pomiar strony kalibracji.

8

# Mierzenie strony kalibracji

Korzystając ze spektrofotometru, można zmierzyć wstawki, skanując kolejno każdy z ich pasków.

Po pomyślnym zeskanowaniu paska kontrolka na wyświetlaczu ma kolor zielony, a strzałka przesuwa się do następnego paska. Jeżeli pasek nie zostanie zeskanowany pomyślnie, kontrolka na wyświetlaczu ma kolor czerwony i wyświetlany jest komunikat, aby spróbować ponownie.

- **1** Aby uzyskać dokładniejszy pomiar, włóż pod stronę kalibracji kilka kartek zwykłego białego papieru lub użyj płyty podkładowej, jeśli jest dostępna.
- **2** Ustaw stronę kalibracji tak, aby paski były ułożone poziomo, a kierunek skanowania (wskazany przez strzałkę na początku paska widocznego na wyświetlaczu lub stronie kalibracji) przebiegał od strony lewej do prawej.
- **3** Przytrzymaj spektrofotometr prostopadle do kierunku skanowania i umieść końcówkę szczeliny próbki w białym obszarze na początku wybranego paska.
- **4** Naciśnij i przytrzymaj przycisk spektrofotometru i poczekaj na sygnał (wskazanie na wyświetlaczu lub dźwięk).
- **5** Po zobaczeniu lub usłyszeniu sygnału przesuń spektrofotometr po pasku powoli, ale w równomiernym tempie.
- **6** Skanowanie całej długości paska powinno potrwać około pięciu sekund.
- **7** Zwolnij przycisk po zeskanowaniu wszystkich wstawek na pasku i dotarciu do białego obszaru na końcu paska.
- **8** Powtórz procedurę dla wszystkich pasków zgodnie z instrukcjami widocznymi na wyświetlaczu. W przypadku drukarek monochromatycznych używany jest jeden pasek.
- **9** Po pomyślnym zeskanowaniu wszystkich pasków kliknij przycisk Kontynuuj, aby wyświetlić wyniki pomiarów.

9

# <span id="page-8-0"></span>Kolejność zadań kalibracji opartej na gęstości

Podczas kalibrowania kontrolera Fiery server należy wykonać następujące zadania.

**•** Wydrukowanie strony kalibracji zawierającej wstawki różnych kolorów (lub odcieni szarości w przypadku monochromatycznych maszyn drukarskich) w określonym układzie. Tej strony należy użyć do zmierzenia bieżących ustawień wydruku z maszyny drukarskiej.

Wydruk z maszyny drukarskiej zmienia się z czasem oraz w miarę jej używania. W celu uzyskania najnowszych danych należy zawsze mierzyć nowo wydrukowaną stronę kalibracji.

- **•** Wykonanie pomiaru wartości kolorów wstawek na stronie kalibracji za pomocą spektrofotometru.
- **•** Zastosowanie pomiarów.

Dane pomiarów są zapisywane w określonym ustawieniu kalibracji. W przypadku drukowania zadania z wykorzystaniem ustawienia kalibracji dane pomiarów są używane do obliczenia dostosowania kalibracji wymaganego do uzyskania żądanego wydruku (wartości docelowej kalibracji).

## Wybierz zadanie

Uruchom narzędzie Kalibrator, aby utworzyć nowe ustawienie kalibracji lub zaktualizować istniejące dla kontrolera Fiery server.

- **1** Uruchom Kalibrator.
- **2** Jeśli Kalibrator zostanie uruchomiony z poziomu Fiery Color Profiler Suite, kliknij pozycję Wybierz kontroler Fiery w oknie Wybierz zadanie, a następnie wybierz z listy kontroler Fiery server. Jeśli kontroler Fiery server nie znajduje się na liście, kliknij znak plus, aby go dodać, podając jego adres IP, nazwę DNS albo używając funkcji wyszukiwania.
- **3** Wybierz jedno z następujących zadań:
	- **•** Kalibruj ponownie: dokonaj aktualizacji kalibracji, używając wybranego ustawienia kalibracji.
	- **•** Utwórz kalibrację: utwórz nową kalibrację i profil, aby określić nowy warunek drukowania w kolorze na kontrolerze Fiery server.
- **4** Kliknij przycisk Dalej.

**Uwaga:** Liczba kroków wymaganych do ukończenia wybranego zadania zależy od podłączonej maszyny drukarskiej. Niektóre ustawienia lub opcje mogą być niedostępne dla danego modelu maszyny drukarskiej.

# <span id="page-9-0"></span>Tworzenie kalibracji dla serwera

W celu utworzenia kalibracji należy wprowadzić nazwę i inne wymagane informacje. To, jakie informacje są niezbędne, zależy od używanego serwera Fiery i kalibrowanej drukarki. Na przykład może nie być wyświetlane pole trybu koloru lub pole wyboru balansu szarości G7.

**1** Wprowadź wybraną nazwę kalibracji.

**Uwaga:** Nazwa kalibracji musi być unikatowa dla każdego serwera. Wpisywana nazwa nie może być już używana przez zestaw kalibracyjny ani profil na serwerze.

**2** Opcjonalnie: Zaznacz pole wyboru Cel kalibracji balansu szarości G7 .

Kalibracja G7 dostosowuje odwzorowanie kolorów na wydrukach z drukarki do specyfikacji G7 przy użyciu danych pomiarowych z określonego elementu docelowego G7 (strona wstawek).

**Uwaga:** Aby można było użyć kalibracji balansu szarości G7, pakiet Fiery Color Profiler Suite musi być zainstalowany i licencjonowany. W przeciwnym razie ta opcja jest wyszarzona.

**3** Opcjonalnie: W polu Komentarze wprowadź szczegóły dotyczące kalibracji, takie jak nazwa nośnika, typ nośnika, specjalne ustawienia lub instrukcje.

**Uwaga:** Podczas tworzenia ustawienia kalibracji zalecamy zapisanie w polu uwag typu nośnika, używanej drukarki i wszelkich specjalnych instrukcji na wypadek konieczności przeprowadzenia ponownej kalibracji.

- **4** Opcjonalnie: Wybierz strzałkę w dół obok przycisku Dalej i wybierz opcję Ładuj pomiary z pliku w celu pominięcia przepływów pracy drukowania i pomiaru. Ta opcja jest przeznaczona dla użytkowników zaawansowanych, którzy mają już pomiary dla maszyny drukarskiej. Zalecamy, aby zawsze drukować i dokonywać pomiaru rzeczywistej maszyny drukarskiej.
- **5** Kliknij przycisk Dalej.

## **Kolejność zadań kalibracji G7**

Kalibracja G7 jest przeprowadzana po etapie kalibracji serwera Fiery server i przed etapem drukowania wstawek pomiarowych profilowania.

Kalibrację G7 stosuje się dodatkowo w uzupełnieniu do kalibracji serwera Fiery server. W ramach procesu kalibracji G7 użytkownik wybiera układ wstawek dla elementu docelowego P2P, który ma zostać użyty, dokonuje ich pomiarów, sprawdza wyniki i w razie potrzeby dokonuje modyfikacji ustawień.

Specyfikacja G7 określa krzywe standardowej skali szarości, z których można korzystać w celu uzyskiwania standardowego, neutralnego wyglądu wydruków z różnych drukarek. Kalibracja G7 dostosowuje odwzorowanie kolorów na wydrukach z maszyny drukarskiej do specyfikacji G7 przy użyciu danych pomiarowych z określonego elementu docelowego G7 (elementu docelowego P2P). Fiery Color Profiler Suite obsługuje drukowanie i dokonywanie pomiarów różnych elementów docelowych P2P, które są używane do kalibracji G7. Pomiarów można dokonywać przy użyciu dowolnego obsługiwanego przyrządu pomiarowego.

**1** W oknie Układ wstawki wybierz zestaw pól kontrolnych, którego chcesz użyć:

- **•** P2P51 (nowszy element docelowy stanowiący znowelizowaną wersję oryginalnego)
- **•** P2P25Xa (oryginalny element docelowy)
- <span id="page-10-0"></span>**•** Losowo P2P51
- **•** Losowo P2P51 2-up (opcja zalecana w przypadku maszyn drukujących korzystających z tonera i papieru arkuszowego)

**Uwaga:** Rzeczywiste wartości elementów docelowych są jednakowe, jednak nowsza wersja jest bardziej precyzyjną odmianą specyfikacji G7.

- **2** Kliknij przycisk Drukuj, a następnie wykonaj pomiary strony ze wstawkami.
- **3** Sprawdź Wyniki pomiaru balansu szarości G7.

Ponieważ jest to kalibracja G7, można się spodziewać nieprawidłowych wyników. Obliczenie krzywych NPDC potrzebnych do kalibracji G7 odbędzie się z wykorzystaniem pomiarów z tego elementu docelowego.

Krzywa NPDC (Neutral Print Density Curve) jest wyświetlana oddzielnie dla kolorów CMY (przestrzeń złożona) i K (kolor czarny). Balans szarości jest przedstawiany na wykresie za pomocą wartości a\*b\*. Aby średnia ważona była wyświetlana w tablicy w kolorze zielonym, jej wartość musi być mniejsza niż 1,5.Aby maksymalna wartość ważona była wyświetlana w kolorze zielonym, jej wartość musi być mniejsza niż 3.

**4** Kliknij pozycję Opcje korekcji, aby wyświetlić krzywą korekcji i opcje zaawansowane używane do generowania krzywych korekcji.

Można pozostawić ustawienia domyślne albo je zmienić.

- **5** Kliknij przycisk OK, aby ponownie wydrukować stronę ze wstawkami P2P tym razem z krzywymi NPDC.
- **6** Wykonaj pomiary stron ze wstawkami i sprawdź wyniki G7.
- **7** Jeśli wynik G7 jest prawidłowy (wszystkie wyniki mają kolor zielony), kliknij przycisk Dalej. Jeśli wynik jest nieprawidłowy (dowolny wynik ma kolor czerwony), kliknij przycisk Iteruj, aby powtórzyć ten proces. W celu przejścia testu zgodności ze specyfikacją G7 trzeba czasem wykonać dwie lub trzy iteracje.

#### **Drukowanie strony kalibracji**

Przed wydrukowaniem strony kalibracji należy najpierw określić ustawienie kalibracji (kolorowe maszyny drukarskie), źródło papieru i metodę pomiaru.

**Uwaga:** Spektrofotometr należy skalibrować, aby przygotować go do zmierzenia strony kalibracji.

**•** Po rozpoczęciu kalibracji dla określonego zadania widoczne jest tylko ustawienie kalibracji używane do wydrukowania zadania. Zadania wykorzystujące mieszane nośniki często korzystają z wielu ustawień kalibracji.

Wyświetlany jest zalecany papier oraz data i godzina najnowszych pomiarów kalibracji skojarzone z wybranym ustawieniem kalibracji. Jeżeli data i godzina nie są podane, serwer Fiery server nie został skalibrowany (dla tego ustawienia kalibracji).

**•** Należy się upewnić, że źródło papieru zawiera papier odpowiedni do ustawienia kalibracji. Jeżeli pod ustawieniem Źródło papieru zostanie wyświetlone ostrzeżenie, powodem może być niezgodność źródła papieru z ustawieniem kalibracji. Można wybrać inne ustawienie kalibracji lub inne źródło papieru.

Jeżeli żadne ustawienia kalibracji nie są idealnie dopasowane do papieru, można poeksperymentować z dostępnym ustawieniem zbliżonym do używanego papieru. Jeżeli nie daje to akceptowalnych wyników, należy utworzyć nową kalibrację i profil określony dla używanego papieru.

- <span id="page-11-0"></span>**1** Ustaw następujące opcje:
	- **•** W przypadku drukarek kolorowych wybierz ustawienie kalibracji z listy Kalibracja dla.
	- **•** Wybierz wymagane źródło papieru z listy Źródło papieru.
	- **•** Wybierz metodę z listy Metoda pomiaru.

Kalibrator obsługuje kilka typów spektrofotometrów, w tym spektrofotometry EFI ES-3000 i X-Rite i1Pro3.

Jeżeli opcje pomiaru są dostępne do kalibracji przy użyciu wybranego przyrządu, obok przyrządu zostanie wyświetlony przycisk Ustawienia.

Inne typy przyrządów pomiarowych mogą być obsługiwane przez drukarkę podłączoną do serwera Fiery server.

**2** Kliknij przycisk Kontynuuj, aby wydrukować stronę kalibracji i rozpocząć pomiar.

# Tworzenie profilu odwzorowania kolorów dla ustawienia kalibracji

Aby można było utworzyć profil odwzorowania kolorów, pakiet Fiery Color Profiler Suite musi być zainstalowany i mieć aktywną licencję na tym samym komputerze co program Kalibrator. Podczas tworzenia niestandardowego ustawienia kalibracji spektrofotometr zostaje automatycznie wybrany jako metoda pomiaru. Metoda ColorCal nie jest dostępna, ponieważ nie używa narzędzia do kolorymetrii.

Do utworzenia niestandardowego ustawienia kalibracji wymagane są uprawnienia administratora.

Po utworzeniu nowego ustawienia kalibracji należy je skojarzyć z profilem wydruku. W zależności od używanego papieru nowe ustawienie kalibracji użyte z istniejącym profilem wydruku może nie dać oczekiwanych wyników. W takiej sytuacji warto utworzyć nowy, niestandardowy profil wydruku z uwzględnieniem określonego papieru.

- **•** W przypadku wybrania istniejącego profilu należy wybrać profil dla papieru, który jest najbardziej zbliżony do używanego papieru. Zostanie utworzona kopia tego profilu o takiej samej nazwie co ustawienie kalibracji, a istniejąca wartość docelowa kalibracji (cel) profilu zostanie zmieniona na nową wartość docelową obliczoną przy użyciu pomiarów kalibracji. Z profilem tym zostanie skojarzone nowe ustawienie kalibracji.
- **•** W przypadku utworzenia nowego, niestandardowego profilu wydruku zostanie wydrukowana strona pomiaru profilowania. Pomiaru strony należy dokonać w programie Printer Profiler dostępnym w pakiecie Fiery Color Profiler Suite, a uzyskany profil zostanie zaimportowany na serwer Fiery server i skojarzony z nowym ustawieniem kalibracji.
- **1** Wybierz profil wydruku z listy profili na serwerze Fiery server.

Kalibrator zduplikuje profil wydruku i zmieni jego nazwę.

**2** Kliknij opcję Strona testowa.

Wydruk strony testowej może pomóc w zdecydowaniu, czy ustawienie kalibracji ma zostać skojarzone z kopią aktualnie wybranego profilu wydruku, czy też należy utworzyć nowy profil wydruku.

**3** Jeśli na komputerze jest zainstalowany pakiet Fiery Color Profiler Suite, kliknij opcję Utwórz nowy profil w celu utworzenia nowego, niestandardowego profilu wydruku.

# <span id="page-12-0"></span>Wyświetlanie wyników pomiarów

Po zmierzeniu strony kalibracji lub zaimportowaniu pomiarów można zastosować wyniki pomiarów. Zastosowanie (zapisanie) danych pomiarów powoduje zastąpienie istniejących danych. W przypadku danych kolorów można wyświetlić dane pomiarowe na wykresie, aby sprawdzić je przed zastosowaniem.

Wyniki pomiarów są widoczne jako zestaw krzywych gęstości dla kolorów C, M, Y i K. Dla porównania na wykresie widoczna jest także wartość docelowa kalibracji jako zestaw grubszych krzywych gęstości, a maksymalne wartości gęstości są porównane numerycznie.

- **1** W oknie Menedżer kalibracjiwybierz kalibrację i kliknij opcję Wyświetl pomiary.
- **2** Aby ukryć lub pokazać krzywe, kliknij ikonę **obok odpowiedniej etykiety**:
	- **•** Zmierzone umożliwia ukrycie lub pokazanie krzywych zmierzonej gęstości.
	- **•** Cel umożliwia ukrycie lub pokazanie krzywych docelowej gęstości.
	- **•** Turkusowy, Karmazynowy, Żółty lub Czarny umożliwia ukrycie lub pokazanie krzywych gęstości zmierzonej i docelowej dla określonego pigmentu.

**Uwaga:** Po zainstalowaniu pakietu Fiery Color Profiler Suite i aktywowaniu licencji w programie Kalibrator zostanie udostępniona opcja utworzenia kalibracji G7. W przypadku kalibracji G7 do wartości docelowych kalibracji dla serwera Fiery zostaną zastosowane krzywe transferu w celu uzyskania balansu szarości G7. W Menedżerze kalibracji wyświetlane są zwykłe wartości docelowe kalibracji dla serwera Fiery, a nie tymczasowe krzywe transferu G7. Krzywe transferu używane do uzyskania stanu kalibracji zwykłych wartości docelowych na serwerze Fiery również nie są wyświetlane w Menedżerze kalibracji. Te krzywe transferu mają charakter tymczasowy, ponieważ są obliczane ponownie przy każdej ponownej kalibracji.

- **3** Opcjonalnie: Kliknij opcję Zapisz pomiar w celu zapisania danych pomiarowych istniejącego ustawienia kalibracji.
- **4** Aby wydrukować stronę testową, kliknij przycisk Strona testowa.

Dzięki wydrukowaniu strony testowej można łatwiej zdecydować, czy ustawienie kalibracji ma zostać skojarzone z istniejącym profilem wydruku, czy też lepiej utworzyć nowy profil wydruku.

**5** Opcjonalnie: Jeśli wyniki uzyskane podczas najnowszych pomiarów nie są zadowalające, kliknij przycisk Zresetuj i przywróć pomiary domyślne w celu zresetowania danych kalibracji. W przypadku wykonywania tej czynności ostatni zestaw pomiarów kalibratora zostaje usunięty. Przycisk jest wyświetlany tylko wtedy, jeśli przeprowadzono ponowną kalibrację.

## **Drukowanie strony testowej**

W przypadku kolorowych maszyn drukarskich można wydrukować stronę testową z najnowszymi pomiarami kalibracji i opcjonalnie drugi egzemplarz z pomiarami domyślnymi użytymi podczas tworzenia ustawienia kalibracji.

- **1** W oknie Command WorkStation kliknij opcję Serwer > Centrum urządzeń.
- **2** W obszarze Ogólnekliknij opcję Narzędzia, a następnie kliknij opcję Kalibrator.
- **3** W programie Kalibrator otwórz Menedżera kalibracji.
- **4** Wybierz kalibrację i kliknij opcję Wyświetl pomiary.
- **5** Kliknij opcję Strona testowa.

<span id="page-13-0"></span>**6** Wybierz źródło papieru i kliknij opcję Drukuj.

Należy wybrać tacę zawierającą nośnik zgodny z kalibracją.

#### **Strona testowa narzędzia Kalibrator**

Strona testowa umożliwia zweryfikowanie wydruku wykonanego przy użyciu bieżącej kalibracji oraz kalibracji domyślnej. Kalibracja domyślna jest drukowana za pomocą danych pomiarowych przechwyconych podczas tworzenia ustawienia kalibracji.

Jeśli niektóre obrazy znajdujące się na stronie testowej nie wyglądają zadowalająco, może to być spowodowane tym, że profil wydruku skojarzony z ustawieniem kalibracji nie jest odpowiedni dla danego papieru i ustawień drukowania.

## Eksportowanie danych pomiarów

W przypadku drukarek kolorowych można wyeksportować dane pomiarów dla określonego ustawienia kalibracji do pliku .cm0.

- **1** Aby wyeksportować dane pomiarów, wykonaj jedną z następujących czynności:
	- **•** W programie Kalibrator otwórz Menedżera kalibracji.
	- **•** W oknie Command WorkStation kliknij opcję Server > Centrum urządzeń. W obszarze Ogólnekliknij opcję Narzędzia, a następnie kliknij opcję Kalibrator i otwórz Menedżera kalibracji.
- **2** Wybierz ustawienie kalibracji i kliknij przycisk Wyświetl pomiary.

Obszar Wyświetlanie pomiarów można również otworzyć po pomyślnym dokonaniu pomiarów strony kalibracji dla nowego ustawienia kalibracji.

- **3** Kliknij przycisk Eksportuj pomiary.
- **4** Przejdź do lokalizacji pliku, zmień nazwę pliku w razie potrzeby i kliknij przycisk Zapisz.

## Resetowanie danych pomiarów

Dane pomiarów dla określonego ustawienia kalibracji można przywrócić do wartości domyślnych (fabrycznych danych domyślnych lub, w przypadku niestandardowego ustawienia kalibracji, początkowych danych pomiaru). Ta opcja jest niedostępna, jeżeli bieżące dane pomiarów są już danymi domyślnymi.

#### **Resetowanie danych pomiarowych dla kolorowych maszyn drukarskich**

W przypadku kolorowych maszyn drukarskich może być dostępne co najmniej jedno ustawienie kalibracji.

**1** W oknie Command WorkStation kliknij opcję Serwer > Centrum urządzeń.

- <span id="page-14-0"></span>**2** W obszarze Ogólnekliknij opcję Narzędzia, a następnie kliknij opcję Kalibrator.
- **3** W programie Kalibrator otwórz Menedżera kalibracji.
- **4** Wybierz ustawienie kalibracji i kliknij opcję Wyświetl pomiary.
- **5** Kliknij opcję Zresetuj i przywróć pomiary domyślne.
- **6** Kliknij opcję Tak w celu potwierdzenia swojej decyzji.

# Preferencje narzędzia Kalibrator

Ustawienia w oknie Preferencje mają wpływ na różne aspekty procedury kalibracji. Istnieje możliwość ustawienia stanu kalibracji (wygaśnięcia), limitu czasu kalibracji oraz zawieszenia zadań.

**Uwaga:** Do zmiany preferencji są wymagane uprawnienia administratora.

- **•** W oknie Command WorkStation kliknij opcję Serwer > Centrum urządzeń. W obszarze Ogólnekliknij opcję Narzędzia, a następnie kliknij opcję Kalibrator.
- **•** W oknie Kalibrator kliknij ikonę Ustawienia (koło zębate) znajdującą się w lewym dolnym rogu.

### **Stan kalibracji (wygaśnięcie)**

Jeżeli ustawiono limit czasu kalibracji, w komunikatach o stanie programu Command WorkStation zostanie podana informacja o nieaktualnej kalibracji i nastąpi zawieszenie zadania.

W programie Command WorkStation pojawi się ostrzeżenie (kolor żółty) dla zadania w Centrum zadań, jeżeli kalibracja będzie nieaktualna w ciągu 30 minut, oraz informacja o błędzie (kolor czerwony), jeżeli kalibracja jest nieaktualna.

Jeżeli kalibracja zadania jest nieaktualna, Fiery server może zawiesić zadanie przy próbie wydrukowania. Zawieszone zadanie nie jest drukowane, ale pozostaje w kolejce Drukowanie w stanie zawieszonym.

Stan kalibracji jest sprawdzany tuż przed wysłaniem zadania do drukowania. Jeżeli kalibracja stanie się nieaktualna podczas drukowania zadania, nie zostanie ono zawieszone. Przed rozpoczęciem drukowania długiego zadania zaleca się wykonanie kalibracji, aby zminimalizować możliwość zdezaktualizowania kalibracji podczas drukowania.

Dwukrotne kliknięcie zawieszonego zadania umożliwia wykonanie następujących czynności:

- **•** Skalibrowanie serwera Fiery według ustawień kalibracji zadania. Po zaktualizowaniu pomiarów kalibracji należy wybrać zawieszone zadanie i je wydrukować.
- **•** Kontynuowanie drukowania zadania z wykorzystaniem nieaktualnych danych pomiarów. Tę opcję należy wybrać, jeżeli spójność wydruku nie jest istotna dla danego zadania.

#### **Typy zadań, których dotyczy limit kalibracji**

Serwer Fiery może określić, czy kalibracja jest nieaktualna dla większości zadań, w tym:

- **•** Zadań wysłanych z aplikacji przy użyciu sterownika drukarki Fiery PostScript lub programu Fiery VUE.
- **•** Zaimportowanych zadań PDF i TIFF.
- **•** Zadań, które zostały przetworzone (w tym przetworzonych zadań VPS i VIPP).

<span id="page-15-0"></span>Serwer Fiery nie może określić, czy kalibracja jest nieaktualna, i dlatego nie zawiesi następujących typów zadań:

- **•** Zadań PCL i PJL.
- **•** Zadań wysłanych z aplikacji bez użycia sterownika drukarki Fiery PostScript lub programu Fiery VUE. Dotyczy to zadań VPS i VIPP, które nie zostały przetworzone.
- **•** Zadań przesłanych za pomocą połączenia bezpośredniego. Zadań tego typu nie można zawiesić w żadnym wypadku.

Ponadto Fiery server nie sprawdza kalibracji zadań wydrukowanych z zastosowaniem polecenia Wymuś drukowanie. Polecenia Wymuś drukowanie można użyć w przypadku zadań zawieszonych z powodu niezgodności zadań (papier lub wykończenie wymagane dla zadania było niedostępne). Ponieważ drukowanie zadań tego typu jest wymuszane, nie są one sprawdzane pod kątem kalibracji.

### **Ustawianie limitu czasu kalibracji i zawieszania zadań**

Istnieje możliwość ustawienia limitu czasu kalibracji i określenia, czy program Command Workstation zawiesi zadanie po wygaśnięciu kalibracji.

- **•** W oknie dialogowym Calibration Preferences (Preferencje kalibracji) wykonaj jedną z następujących czynności:
	- **•** Aby ustawić czas wygaśnięcia, wybierz opcję Skonfiguruj limit czasu i stan wyświetlania w Centrum zadań i określ przedział czasu (1-23 godziny lub 1-200 dni).
	- **•** Aby włączyć zawieszanie zadań, wybierz opcję Po wygaśnięciu kalibracji należy wstrzymać drukowanie.

# Ustawienia kalibracji

Jeżeli dany Fiery server obsługuje drukowanie w kolorze, dostępne jest co najmniej jedno ustawienie kalibracji. Zwykle ustawienia kalibracji i profile wydruku są odpowiednie dla określonego papieru i warunków drukowania. Ustawienie kalibracji może zostać skojarzone z więcej niż jednym profilem wydruku.

Aby dowiedzieć się, które ustawienie kalibracji jest skojarzone z określonym profilem wydruku, należy sprawdzić ustawienia profilu w programie Command WorkStation.

#### **Wyświetlanie danych pomiarowych ustawienia kalibracji**

Dane pomiarowe są zapisywane w przypadku kalibracji z uwzględnieniem określonego ustawienia kalibracji. Dane pomiarowe można wyświetlić na wykresie z danymi docelowymi kalibracji, aby sprawdzić, jak dokładnie wydruk z mierzonej maszyny drukarskiej odpowiada wartościom docelowym kalibracji.

- **1** W oknie Command WorkStation kliknij opcję Serwer > Centrum urządzeń.
- **2** W obszarze Ogólnekliknij opcję Narzędzia, a następnie kliknij opcję Kalibrator.
- **3** W programie Kalibrator otwórz Menedżera kalibracji.
- **4** Kliknij ustawienie kalibracji, aby je wybrać.
- **5** Kliknij opcję Wyświetl pomiary.

## <span id="page-16-0"></span>**Edytowanie wartości docelowej kalibracji**

Maksymalne gęstości wartości docelowej kalibracji (wartości D-Max) skojarzone z danym ustawieniem kalibracji można edytować podczas tworzenia ustawienia kalibracji. Dla każdego pigmentu (C, M, Y i K) można wpisać nową wartość lub zaimportować wartość docelową kalibracji z pliku.

Zastosowanie bieżących danych pomiaru powoduje, że edytowane dane docelowe zastępują dane docelowe aktualnie skojarzone z określonym ustawieniem kalibracji.

Dane docelowe należy zaimportować z pliku, jeśli na danym serwerze Fiery Server mają zostać użyte profil i wartość docelowa kalibracji z innego serwera Fiery Server. W celu uzyskania najlepszych wyników należy jednak użyć profili i danych kalibracji utworzonych specjalnie dla tego serwera Fiery Server i jego maszyny drukarskiej.

Wprawdzie wartości maksymalnej gęstości można edytować, ale zalecamy zachowanie ostrożności przy takich działaniach. Wartość docelowa kalibracji oznacza idealne wartości kalibracji i nie należy jej zmieniać, jeśli nie ma takiej potrzeby.

- **1** Po pomyślnym dokonaniu pomiarów strony kalibracji dla nowego ustawienia kalibracji kliknij opcję Wyświetl pomiary.
- **2** Wykonaj jedną z następujących czynności:
	- **•** Wpisz nowe wartości D-Max w obszarze Cel.
	- **•** Kliknij opcję Importuj wartości docelowe, przejdź do lokalizacji pliku, wybierz plik i kliknij przycisk Otwórz.

Tylko pliki zawierające pomiary monotoniczne mogą zostać zaimportowane jako wartości docelowe.

**3** Kontynuuj tworzenie ustawienia kalibracji.

## Ponowna kalibracja

Po uzyskaniu danych kalibracji dla serwera Fiery server można ponownie go skalibrować w dowolnej chwili. Istniejąca kalibracja zostanie zaktualizowana tak, aby odpowiadała wzorcowi kolorów wygenerowanemu dla serwera Fiery server podczas tworzenia tej kalibracji.

- **1** Uruchom Kalibrator.
- **2** W przypadku uruchamiania Kalibratora z poziomu pakietu Fiery Color Profiler Suite kliknij pozycję Wybierz serwer Fiery w oknie Wybór zadania i wybierz serwer Fiery server z listy. Jeżeli serwer Fiery server nie znajduje się na liście, kliknij znak plus i dodaj go, podając jego adres IP, nazwę DNS albo używając funkcji wyszukiwania.
- **3** Wybierz jedno z następujących zadań:
	- **•** Kalibruj ponownie: Dokonaj aktualizacji kalibracji, używając wybranego ustawienia kalibracji.
	- **•** Utwórz kalibrację: Utwórz nową kalibrację i profil, aby ustalić zachowanie kolorów lub nowe warunki drukowania na serwerze Fiery server.
- **4** Kliknij przycisk Dalej.

#### <span id="page-17-0"></span>**Aktualizacja kalibracji dla serwera**

W celu przeprowadzenia ponownej kalibracji należy rozpocząć od poprzednio zapisanych danych kalibracji.

**1** Wybierz istniejący zestaw kalibracji z listy.

Na podstawie wybranej kalibracji wyświetlony zostanie tryb koloru. Jeśli tryb koloru nie zostanie wyświetlony, to znaczy, że nie jest obsługiwany przez skalibrowaną maszynę drukarską.

Pokazane komentarze są tymi, które zostały dodane w czasie tworzenia kalibracji.

**2** Kliknij opcję Dalej.

#### **Drukowanie strony kalibracji na użytek pomiaru**

W przypadku drukowania strony kalibracji na użytek ponownej kalibracji określ metodę pomiaru, zestaw pól kontrolnych i źródło papieru.

**Uwaga:** Spektrofotometr należy skalibrować, aby przygotować go do pomiaru strony kalibracji.

- **1** W oknie Układ wstawek ustaw następujące opcje:
	- **•** Wybierz przyrząd pomiarowy na liście Metoda pomiaru.
	- **•** Kliknij zestaw pól kontrolnych na liście Zestaw pól kontrolnych.
	- **•** Wybierz odpowiednie źródło papieru na liście Źródło papieru.

**Uwaga:** Upewnij się, że źródło papieru zawiera papier odpowiedni dla ustawienia kalibracji. Jeśli w obszarze Źródło papieru zostanie wyświetlone ostrzeżenie, może to być spowodowane niezgodnością źródła papieru z ustawieniem kalibracji. Można wówczas wybrać inne ustawienie kalibracji lub inne źródło papieru.

**2** Kliknij opcję Dalej i przejdź do pomiaru.

Postępuj zgodnie z instrukcjami wyświetlanymi na ekranie, aby dokonać pomiaru strony kalibracji.

#### **Wyświetlanie wyników kalibracji**

Nowa kalibracja tworzy referencyjny stan koloru — wartości docelowe, do których będzie dążyć każda ponowna kalibracja.

Wartości docelowe są odpowiedzią oczekiwaną od maszyny drukarskiej w zakresie koloru, kiedy jest ona prawidłowo skalibrowana pod kątem właśnie określonych parametrów drukowania (nośnik, rozdzielczość, półton itp.). Profil wydruku opisujący przestrzeń kolorów utworzoną przez ten skalibrowany stan będzie wymagany, aby serwer mógł prawidłowo zarządzać kolorami maszyny drukarskiej. Jeśli wyniki kalibracji nie są zadowalające należy powtórzyć poprzednie kroki.

Podczas ponownej kalibracji jej wyniki mają potwierdzić, że maszyna drukarska nadal działa zgodnie z oryginalnymi wartościami docelowymi dla określonego ustawienia kalibracji.

**Uwaga:** W przypadku korzystania z pomiarów załadowanych z pliku dostępnych jest mniej opcji.

- <span id="page-18-0"></span>**1** Kliknij opcję Druk testowy. Stronę testową można wydrukować, aby łatwiej zdecydować, czy lepiej zastosować istniejące ustawienie kalibracji, czy utworzyć nowe.
- **2** Opcjonalnie: Wybierz strzałkę w dół obok przycisku Druk testowy i wybierz opcję Z kalibracją domyślną w celu wydrukowania wydruku testowego przy użyciu pomiarów domyślnych do porównania.
- **3** Wykonaj jedną z następujących czynności:
	- **•** Kliknij opcję Zastosuj i zamknij w celu zapisania ustawień kalibracji.
	- **•** Kliknij opcję Anuluj w celu anulowania ponownej kalibracji. Podczas wykonywania tej czynności ustawienia kalibracji nie zostaną zaktualizowane.

# Menedżer kalibracji

Menedżer kalibracji umożliwia wyświetlanie i usuwanie ustawień kalibracji. W ramach poszczególnych kalibracji można również dodawać lub usuwać komentarze.

Zwykle ustawienia kalibracji i profile wydruku są odpowiednie dla określonego papieru i warunków drukowania. Ustawienie kalibracji może zostać skojarzone z więcej niż jednym profilem wydruku.

Otwórz Menedżera kalibracji w narzędziu Kalibrator, klikając ikonę  $\Box$  w lewym dolnym rogu okna. W oknie wyświetlane są wszystkie kalibracje dla wybranego serwera. Widoczne są następujące kategorie:

- **•** Ustawienia kalibracji: ukończone kalibracje dla serwera wymienione według nazwy.
- **•** Ostatnia kalibracja: czas ostatniej kalibracji.

Dla kalibracji wybranej na liście można wykonać szereg operacji. Nie wszystkie operacje są dostępne dla wszystkich kalibracji. Opcje niedostępne są wyszarzone. Dostępne operacje to:

- **•** Edytuj otwiera okno, w którym można edytować informacje podstawowe dla niestandardowego ustawienia kalibracii.
- **•** Wyświetl pomiary otwiera okno zawierające więcej szczegółowych informacji na temat zaznaczonej kalibracji. Informacje wyświetlane w oknie są zależne od przestrzeni pomiaru.
- **•** Usuń usuwa wybrany zestaw kalibracyjny.

Profile bazujące na tej kalibracji również zostaną usunięte po potwierdzeniu przez operatora. Nie można usunąć fabrycznych zestawów kalibracyjnych, takich jak Zwykły.

## **Edycja ustawienia kalibracji**

Istnieje możliwość edycji podstawowych informacji niestandardowego ustawienia kalibracji. Fabrycznego ustawienia kalibracji nie można edytować.

Do edycji niestandardowego ustawienia kalibracji wymagane są uprawnienia administratora.

Właściwości zadania (ustawień drukowania) nie można edytować, ponieważ wszelkie dane pomiaru zapisane z wykorzystaniem ustawienia kalibracji byłyby nieprawidłowe. Aby edytować właściwości zadania dla ustawienia kalibracji, należy utworzyć nowe ustawienie kalibracji na podstawie już istniejącego.

19

- <span id="page-19-0"></span>**1** W narzędziu Menedżer kalibracji wybierz ustawienie kalibracji i kliknij przycisk Edytuj.
- **2** Określ następujące ustawienia:
	- **•** Nazwa wpisz nazwę, która zawiera opis nazwy papieru, gramatury i typu oraz inne określone warunki drukowania (na przykład ustawienia półtonów lub połysku). Długość nazwy nie może przekraczać 70 znaków.
	- **•** Komentarz (opcjonalnie) wpisz dodatkowe informacje. Te informacje pojawiają się na liście ustawień kalibracji dostępnych na serwerze Fiery server.

#### **Wyświetlanie wyników pomiarów**

Po zmierzeniu strony kalibracji lub zaimportowaniu pomiarów można zastosować wyniki pomiarów. Zastosowanie (zapisanie) danych pomiarów powoduje zastąpienie istniejących danych. W przypadku danych kolorów można wyświetlić dane pomiarowe na wykresie, aby sprawdzić je przed zastosowaniem.

Wyniki pomiarów są widoczne jako zestaw krzywych gęstości dla kolorów C, M, Y i K. Dla porównania na wykresie widoczna jest także wartość docelowa kalibracji jako zestaw grubszych krzywych gęstości, a maksymalne wartości gęstości są porównane numerycznie.

- **1** W oknie Menedżer kalibracjiwybierz kalibrację i kliknij opcję Wyświetl pomiary.
- **2** Aby ukryć lub pokazać krzywe, kliknij ikonę **obok odpowiedniej etykiety**:
	- **•** Zmierzone umożliwia ukrycie lub pokazanie krzywych zmierzonej gęstości.
	- **•** Cel umożliwia ukrycie lub pokazanie krzywych docelowej gęstości.
	- **•** Turkusowy, Karmazynowy, Żółty lub Czarny umożliwia ukrycie lub pokazanie krzywych gęstości zmierzonej i docelowej dla określonego pigmentu.

**Uwaga:** Po zainstalowaniu pakietu Fiery Color Profiler Suite i aktywowaniu licencji w programie Kalibrator zostanie udostępniona opcja utworzenia kalibracji G7. W przypadku kalibracji G7 do wartości docelowych kalibracji dla serwera Fiery zostaną zastosowane krzywe transferu w celu uzyskania balansu szarości G7. W Menedżerze kalibracji wyświetlane są zwykłe wartości docelowe kalibracji dla serwera Fiery, a nie tymczasowe krzywe transferu G7. Krzywe transferu używane do uzyskania stanu kalibracji zwykłych wartości docelowych na serwerze Fiery również nie są wyświetlane w Menedżerze kalibracji. Te krzywe transferu mają charakter tymczasowy, ponieważ są obliczane ponownie przy każdej ponownej kalibracji.

- **3** Opcjonalnie: Kliknij opcję Zapisz pomiar w celu zapisania danych pomiarowych istniejącego ustawienia kalibracji.
- **4** Aby wydrukować stronę testową, kliknij przycisk Strona testowa.

Dzięki wydrukowaniu strony testowej można łatwiej zdecydować, czy ustawienie kalibracji ma zostać skojarzone z istniejącym profilem wydruku, czy też lepiej utworzyć nowy profil wydruku.

**5** Opcjonalnie: Jeśli wyniki uzyskane podczas najnowszych pomiarów nie są zadowalające, kliknij przycisk Zresetuj i przywróć pomiary domyślne w celu zresetowania danych kalibracji. W przypadku wykonywania tej czynności ostatni zestaw pomiarów kalibratora zostaje usunięty. Przycisk jest wyświetlany tylko wtedy, jeśli przeprowadzono ponowną kalibrację.

# <span id="page-20-0"></span>Kolejność zadań kalibracji opartej na L\*a\*b\*

Podczas kalibrowania kontrolera Fiery server należy wykonać następujące zadania.

**•** Wydrukowanie strony kalibracji zawierającej wstawki różnych kolorów w określonym układzie. Tej strony należy użyć do zmierzenia bieżących ustawień wydruku z maszyny drukującej.

Wydruk z maszyny drukującej zmienia się z czasem oraz w miarę jej używania. W celu uzyskania najnowszych danych należy zawsze mierzyć nowo wydrukowaną stronę kalibracji.

- **•** Wykonanie pomiaru wartości kolorów wstawek na stronie kalibracji za pomocą obsługiwanego przyrządu pomiarowego.
- **•** Zastosowanie pomiarów.

Dane pomiarów są zapisywane w określonym ustawieniu kalibracji. W przypadku drukowania zadania z wykorzystaniem ustawienia kalibracji dane pomiarów są używane do obliczenia dostosowania kalibracji wymaganego do uzyskania żądanego wydruku (wartości docelowej kalibracji).

## Wybierz zadanie

Uruchom narzędzie Kalibrator, aby utworzyć nowe ustawienie kalibracji lub zaktualizować istniejące dla kontrolera Fiery server.

- **1** Uruchom Kalibrator.
- **2** Jeśli Kalibrator zostanie uruchomiony z poziomu Fiery Color Profiler Suite, kliknij pozycję Wybierz kontroler Fiery w oknie Wybierz zadanie, a następnie wybierz z listy kontroler Fiery server. Jeśli kontroler Fiery server nie znajduje się na liście, kliknij znak plus, aby go dodać, podając jego adres IP, nazwę DNS albo używając funkcji wyszukiwania.
- **3** Wybierz jedno z następujących zadań:
	- **•** Kalibruj ponownie: dokonaj aktualizacji kalibracji, używając wybranego ustawienia kalibracji.
	- **•** Utwórz kalibrację: utwórz nową kalibrację i profil, aby określić nowy warunek drukowania w kolorze na kontrolerze Fiery server.
- **4** Kliknij przycisk Dalej.

**Uwaga:** Liczba kroków wymaganych do ukończenia wybranego zadania zależy od podłączonej maszyny drukarskiej. Niektóre ustawienia lub opcje mogą być niedostępne dla danego modelu maszyny drukarskiej.

### <span id="page-21-0"></span>**Ustawianie preferencji w narzędziu Kalibrator**

Istnieje możliwość ustawienia preferencji ogólnych dla wybranego serwera Fiery server w narzędziu Kalibrator otwartym z poziomu programu Command WorkStation.

- **1** W oknie Kalibrator kliknij ikonę koła zębatego znajdującą się w lewym dolnym rogu, aby otworzyć okno Kalibrator — ustawienia.
- **2** Jeśli zostanie wyświetlony obszar Funkcje maszyny drukarskiej, wybierz odpowiednie ustawienia.

Opcje widoczne w obszarze Funkcje maszyny drukarskiej zależą od podłączonego serwera Fiery server.

- **3** W przypadku opcji Stan kalibracji określ następujące elementy:
	- **•** Określ, po upływie ilu dni lub godzin ma być wymagana nowa kalibracja. Stan kalibracji jest wyświetlony w Centrum zadań.

Określana wartość zależy od rodzaju drukowanych zadań, a także stabilności maszyny drukarskiej oraz środowiska jej pracy. Jeśli serwer Fiery server jest używany w zadaniach, w których kolor ma istotne znaczenie, zdecyduj, aby nowa kalibracja była wymagana raz dziennie lub częściej. Jeśli serwer Fiery server służy do drukowania podstawowych dokumentów, takich jak wiadomości e-mail, można zdecydować się na rzadszą kalibrację.

- **•** Wybierz opcję Wstrzymaj drukowanie po wygaśnięciu kalibracji, aby nie dopuścić do drukowania zadań przed ukończeniem nowej kalibracji.
- **4** Kliknij przycisk Domyślne ustawienia fabryczne, aby zresetować ustawienia preferencji do oryginalnych ustawień domyślnych.
- **5** Kliknij przycisk Zapisz, aby zapisać ustawienia preferencji.

## Tworzenie kalibracji dla serwera

W celu utworzenia kalibracji należy wprowadzić nazwę i inne wymagane informacje. To, jakie informacje są niezbędne, zależy od używanego serwera Fiery i kalibrowanej drukarki. Na przykład może nie być wyświetlane pole trybu koloru lub pole wyboru balansu szarości G7.

**1** Wprowadź wybraną nazwę kalibracji.

**Uwaga:** Nazwa kalibracji musi być unikatowa dla każdego serwera. Wpisywana nazwa nie może być już używana przez zestaw kalibracyjny ani profil na serwerze.

**2** Opcjonalnie: Zaznacz pole wyboru Cel kalibracji balansu szarości G7 .

Kalibracja G7 dostosowuje odwzorowanie kolorów na wydrukach z drukarki do specyfikacji G7 przy użyciu danych pomiarowych z określonego elementu docelowego G7 (strona wstawek).

**Uwaga:** Aby można było użyć kalibracji balansu szarości G7, pakiet Fiery Color Profiler Suite musi być zainstalowany i licencjonowany. W przeciwnym razie ta opcja jest wyszarzona.

<span id="page-22-0"></span>**3** Opcjonalnie: W polu Komentarze wprowadź szczegóły dotyczące kalibracji, takie jak nazwa nośnika, typ nośnika, specjalne ustawienia lub instrukcje.

**Uwaga:** Podczas tworzenia ustawienia kalibracji zalecamy zapisanie w polu uwag typu nośnika, używanej drukarki i wszelkich specjalnych instrukcji na wypadek konieczności przeprowadzenia ponownej kalibracji.

- **4** Opcjonalnie: Wybierz strzałkę w dół obok przycisku Dalej i wybierz opcję Ładuj pomiary z pliku w celu pominięcia przepływów pracy drukowania i pomiaru. Ta opcja jest przeznaczona dla użytkowników zaawansowanych, którzy mają już pomiary dla maszyny drukarskiej. Zalecamy, aby zawsze drukować i dokonywać pomiaru rzeczywistej maszyny drukarskiej.
- **5** Kliknij przycisk Dalej.

#### **Uzyskiwanie pomiaru limitu tuszu na kanał**

Pomiary wykonywane na potrzeby kalibracji określają sugerowane limity tuszu dla każdego kanału. Należy wykonać pomiar stron pól kontrolnych, aby uzyskać limit tuszu na kanał.

- **1** Należy wybrać jedno z następujących ustawień:
	- **•** Drukuj tablicę pomiarową

Wybierz opcję Dołącz tablicę wizualną, aby wydrukować pola pomiarowe do kontroli wzrokowej.

W przypadku wybrania tej opcji należy postępować zgodnie z instrukcjami dostępnymi online w celu wydrukowania stron pól kontrolnych i wykonania ich pomiaru.

**•** Importuj pomiary z pliku

**Uwaga:** Ładowanie pomiarów z pliku najbardziej przydaje się podczas testów i demonstracji. W innych sytuacjach na ogół nie zaleca się korzystania z tej opcji. Najlepsze wyniki zapewnia wydrukowanie i wykonanie pomiaru stron pomiarów niezbędnych na wszystkich etapach tworzenia kalibracji naraz.

Należy mieć na uwadze następujące kwestie:

- **•** Odpowiedź drukarki mogła ulec zmianie od czasu zapisania pliku pomiarów.
- **•** Pliki pomiarów nie zawierają informacji o sposobie wydrukowania stron pomiarów. Przyjmowane są domyślne właściwości zadania.

Po zaznaczeniu tej opcji następuje automatyczne przekierowanie do lokalizacji, w której przechowywane są pliki pomiarów.

W przypadku wybrania tej opcji pomiary zostaną wyświetlone w następnym oknie.

**2** Kliknij przycisk Dalej.

Jeżeli w punkcie pierwszym wybrano opcję Drukuj tablicę pomiarową, wyświetlone zostanie okno Układ wstawki w module FieryMeasure. W oknie Układ wstawki należy wybrać przyrząd i rozmiar tablicy. Należy kliknąć przycisk Drukuj, aby kontynuować.

#### **Ustawianie limitu tuszu na kanał**

Po pomyślnym zmierzeniu strony wstawki w ramach limitu tuszu na kanał wyniki są wyświetlane i można dokonać pewnych korekt.

<span id="page-23-0"></span>Dla każdego kanału wyświetlany jest limit tuszu.

Kliknij strzałkę obok nazwy każdego kanału, aby wyświetlić suwak. Aby zmienić limit tuszu, przesuń suwak.

Kliknij przycisk Dalej, aby wykonać pomiar linearyzacji.

### **Uzyskiwanie pomiaru linearyzacji**

Możliwe jest wydrukowanie strony pól kontrolnych do pomiaru lub zaimportowanie pomiarów z ostatniej kalibracji. Pomiary te muszą dokładnie odzwierciedlać aktualną wydajność drukarki.

- **1** Należy wybrać jedno z następujących ustawień:
	- **•** Drukuj tablicę pomiarową

Wybierz opcję Dołącz tablicę wizualną, aby wydrukować pola pomiarowe do kontroli wzrokowej.

W przypadku wybrania tej opcji należy postępować zgodnie z instrukcjami dostępnymi online w celu wydrukowania stron pól kontrolnych i wykonania ich pomiaru.

**•** Importuj pomiary z pliku

**Uwaga:** Ładowanie pomiarów z pliku najbardziej przydaje się podczas testów i demonstracji. W innych sytuacjach na ogół nie zaleca się korzystania z tej opcji. Najlepsze wyniki zapewnia wydrukowanie i wykonanie pomiaru stron pomiarów niezbędnych na wszystkich etapach tworzenia kalibracji naraz.

Należy mieć na uwadze następujące kwestie:

- **•** Odpowiedź drukarki mogła ulec zmianie od czasu zapisania pliku pomiarów.
- **•** Pliki pomiarów nie zawierają informacji o sposobie wydrukowania stron pomiarów. Przyjmowane są domyślne właściwości zadania.

Po zaznaczeniu tej opcji następuje automatyczne przekierowanie do lokalizacji, w której przechowywane są pliki pomiarów.

W przypadku wybrania tej opcji pomiary zostaną wyświetlone w następnym oknie.

**2** Kliknij przycisk Dalej.

Jeżeli w punkcie pierwszym wybrano opcję Drukuj tablicę pomiarową, wyświetlone zostanie okno Układ wstawki w module FieryMeasure. W oknie Układ wstawki należy wybrać przyrząd i rozmiar tablicy. Należy kliknąć przycisk Drukuj, aby kontynuować.

**Uwaga:** Podczas ponownej kalibracji należy wybrać tacę źródłową zawierającą nośnik tego samego lub bardzo podobnego typu co nośnik używany do utworzenia kalibracji. Nie wolno zmieniać ustawień na karcie Kolor i karcie Obraz, ponieważ ustawienia te zostały automatycznie ustawione przez oprogramowanie do kalibracji.

#### **Uzyskiwanie pomiaru całkowitego limitu tuszu**

Pomiar całkowitego limitu tuszu pomaga zagwarantować, że drukarka nie zużywa więcej tuszu niż to konieczne dla danego nośnika lub planowanych zadań.

- **1** Wybierz jedną z następujących opcji, aby określić całkowity limit tuszu:
	- **•** Drukuj tablicę pomiarową

Wyświetlony początkowy limit tuszu jest wartością domyślną sugerowaną dla drukarki. Można wprowadzić nową wartość, aby zastąpić sugerowaną wartość, a następnie wydrukować tablicę. Tabela, która zostanie wydrukowana, nie będzie zawierać pól kontrolnych wymagających więcej tuszu niż ta wartość.

Wybierz opcję Dołącz tablicę wizualną, aby wydrukować pola pomiarowe do kontroli wzrokowej.

W przypadku wybrania tej opcji należy postępować zgodnie z instrukcjami dostępnymi online w celu wydrukowania stron pól kontrolnych, dokonania ich pomiaru i wygenerowania przez system sugerowanej wartości zoptymalizowanej pod kątem rzeczywistego typu nośnika. Przed wydrukowaniem stron pól kontrolnych można zmienić ustawienia dla wybranego przyrządu do pomiaru pól i określić niestandardowy rozmiar strony dla tabeli.

**•** Wprowadź wartość liczbową

Wyświetlona wartość jest wartością domyślną sugerowaną dla drukarki bez dodatkowych pomiarów. Wartość ta nie jest zoptymalizowana pod kątem określonego nośnika. Jeśli zostanie ustawiona zbyt wysoko, ilość tuszu może być za duża dla używanego nośnika. Jeśli jest ustawiona zbyt nisko, gama kolorystyczna drukarki zostaje ograniczona dla danego nośnika.

**•** Importuj pomiary z pliku

**Uwaga:** Ładowanie pomiarów z pliku najbardziej przydaje się podczas testów i demonstracji. W innych sytuacjach na ogół nie zaleca się korzystania z tej opcji. Najlepsze wyniki zapewnia wydrukowanie i wykonanie pomiaru stron pomiarów niezbędnych na wszystkich etapach tworzenia kalibracji naraz.

Należy mieć na uwadze następujące kwestie:

- **•** Odpowiedź drukarki mogła ulec zmianie od czasu zapisania pliku pomiarów.
- **•** Pliki pomiarów nie zawierają informacji o sposobie wydrukowania stron pomiarów. Przyjmowane są domyślne właściwości zadania.

W przypadku wybrania tej opcji wartość jest ładowana z wcześniej zapisanych danych pomiaru.

Jeżeli wybrano tę opcję, należy przystąpić do pomiaru wzorca kolorów.

**2** Kliknij przycisk Dalej.

Jeżeli w punkcie pierwszym wybrano opcję Drukuj tablicę pomiarową, wyświetlone zostanie okno Układ wstawki w module FieryMeasure. W oknie Układ wstawki należy wybrać przyrząd i rozmiar tablicy. Należy kliknąć przycisk Drukuj, aby kontynuować.

#### **Ustawianie całkowitego limitu tuszu**

Po pomyślnym wykonaniu pomiaru strony pól kontrolnych w celu uzyskania całkowitego limitu tuszu wyświetlane są wyniki i można dokonać pewnych korekt.

- <span id="page-25-0"></span>**1** Należy wybrać jedno z następujących ustawień:
	- **•** Użyj zmierzonego wyniku

Wyświetlona wartość jest wartością sugerowaną dla drukarki. Wartość ta jest obliczana z najnowszych pomiarów.

**•** Wprowadź wartość liczbową

Wyświetlona wartość jest wartością sugerowaną dla drukarki bez dodatkowych pomiarów. Można wprowadzić wybraną przez siebie wartość liczbową w razie niezdecydowania się na użycie sugerowanej wartości.

**•** Wybierz wartość z wydrukowanej tabeli wizualnej

Ta opcja jest wyświetlana tylko w przypadku wyboru opcji Dołącz tablicę wizualną podczas drukowania tablicy pomiarów. Wyświetlona wartość jest wartością sugerowaną dla drukarki na podstawie określonego numeru kolumny w tabeli. Można samodzielnie wybrać numer kolumny w razie niezdecydowania się na użycie sugerowanej wartości. Wydrukowana tabela wizualna może ujawnić problemy, których nie da się wykryć, wykonując tylko pomiary. Na przykład tusz może przesiąkać przez nośnik, jeśli skonfigurowano nakładanie zbyt dużej ilości. W tym przypadku trzeba użyć wartości niższej od sugerowanej.

**2** Kliknij przycisk Dalej.

#### **Uzyskiwanie pomiaru balansu szarości G7**

Możliwe jest wydrukowanie strony pól kontrolnych do pomiaru lub zaimportowanie pomiarów z ostatniej kalibracji. Pomiary te muszą dokładnie odzwierciedlać aktualną wydajność drukarki.

- **1** Należy wybrać jedno z następujących ustawień:
	- **•** Drukuj tablicę pomiarową

W przypadku wybrania tej opcji należy postępować zgodnie z instrukcjami dostępnymi online w celu wydrukowania stron pól kontrolnych i wykonania ich pomiaru.

**•** Importuj pomiary z pliku

**Uwaga:** Ładowanie pomiarów z pliku najbardziej przydaje się podczas testów i demonstracji. W innych sytuacjach na ogół nie zaleca się korzystania z tej opcji. Najlepsze wyniki zapewnia wydrukowanie i wykonanie pomiaru stron pomiarów niezbędnych na wszystkich etapach tworzenia kalibracji naraz.

Należy mieć na uwadze następujące kwestie:

- **•** Odpowiedź drukarki mogła ulec zmianie od czasu zapisania pliku pomiarów.
- **•** Pliki pomiarów nie zawierają informacji o sposobie wydrukowania stron pomiarów. Przyjmowane są domyślne właściwości zadania.

Po zaznaczeniu tej opcji następuje automatyczne przekierowanie do lokalizacji, w której przechowywane są pliki pomiarów.

W przypadku wybrania tej opcji pomiary zostaną wyświetlone w następnym oknie.

**2** Kliknij przycisk Dalej.

Jeżeli w punkcie pierwszym wybrano opcję Drukuj tablicę pomiarową, wyświetlone zostanie okno Układ wstawki w module FieryMeasure. W oknie Układ wstawki należy wybrać przyrząd, jedną z wartości docelowych G7 i rozmiar tablicy. Należy kliknąć przycisk Drukuj, aby kontynuować.

#### **Podsumowanie pomiaru balansu szarości G7**

Podsumowanie pomiaru balansu szarości G7 można wyświetlić.

**1** Należy sprawdzić podsumowanie pomiaru balansu szarości G7.

Krzywa NPDC (Neutral Print Density Curve) jest wyświetlana oddzielnie dla kolorów CMY (przestrzeń złożona) i K (kolor czarny). Balans szarości jest przedstawiany na wykresie za pomocą wartości a\*b\*. Aby średnia ważona była wyświetlana w tablicy w kolorze zielonym, jej wartość musi być mniejsza niż 1,5. Aby maksymalna wartość ważona była wyświetlana w kolorze zielonym, jej wartość musi być mniejsza niż 3.

- **2** Kliknij pozycję Opcje korekcji, aby wyświetlić krzywą korekcji i opcje zaawansowane używane do generowania krzywych korekcji. Można pozostawić ustawienia domyślne albo je zmienić.
- **3** Kliknij polecenie Wstecz, aby odrzucić początkowe pomiary.
- **4** Kliknij opcję Iteruj, aby powtórzyć proces.

#### **Opcje korekcji**

Należy sprawdzić krzywą korekcji wydruku.

- **1** Możesz skonfigurować różne opcje korekcji.
	- **•** Zmniejsz wpływ balansu szarości: zmniejsza wypływ korekcji balansu szarości stosowanej zgodnie z krzywymi korekcji G7 NPDC, jeśli wartości na krzywych przekraczają wartość zmniejszenia wpływu.
	- **•** Zmniejsz wpływ dostosowania tonów: zmniejsza wypływ dostosowania tonów zgodnie z krzywymi korekcji G7 NPDC, jeśli wartości na krzywych przekraczają wartość zmniejszenia wpływu.
	- **•** Wartość zmniejszenia wpływu: zmniejsza poziom regulacji tonów lub balansu szarości, jeśli wartości przekraczają określoną wartość procentową pokrycia rastrowego.
	- **•** Dodaj wygładzanie: wygładza krzywe kalibracji tak, aby usunąć dane kalibracji mogące skutkować powstawaniem szumu lub innych nieprawidłowości.
- **2** Wybierz opcję OK, aby zaakceptować zmiany, lub opcję Domyślne w celu przywrócenia wartości domyślnych.

#### **Wyniki pomiaru balansu szarości G7**

Wyniki pomiaru balansu szarości G7 można wyświetlić.

**1** Sprawdź wyniki pomiaru balansu szarości G7.

Krzywa NPDC (Neutral Print Density Curve) jest wyświetlana oddzielnie dla kolorów CMY (przestrzeń złożona) i K (kolor czarny). Balans szarości jest przedstawiany na wykresie za pomocą wartości a\*b\*. Aby średnia ważona była wyświetlana w tablicy w kolorze zielonym, jej wartość musi być mniejsza niż 1,5. Aby maksymalna wartość ważona była wyświetlana w kolorze zielonym, jej wartość musi być mniejsza niż 3.

- **2** Kliknij pozycję Opcje korekcji, aby wyświetlić krzywą korekcji i opcje zaawansowane używane do generowania krzywych korekcji. Można pozostawić ustawienia domyślne albo je zmienić.
- **3** Kliknij opcję Iteruj, aby wydrukować pola kontrolne z zastosowaniem krzywych kalibracji G7 i sprawdzić, czy wyniki są poprawne.
- <span id="page-27-0"></span>**4** Kliknij polecenie Wstecz, aby odrzucić pomiary iteracji.
- **5** Jeżeli wyniki są zadowalające, kliknij Zaakceptuj, aby kontynuować proces kalibracji.

#### **Uzyskiwanie pomiaru wzorca kolorów**

Te końcowe pomiary ustalają docelową gamę kolorystyczną drukarki.

- **1** Należy wybrać jedno z następujących ustawień:
	- **•** Drukuj tablicę pomiarową

Wybierz opcję Dołącz tablicę wizualną, aby wydrukować pola pomiarowe do kontroli wzrokowej.

W przypadku wybrania tej opcji należy postępować zgodnie z instrukcjami dostępnymi online w celu wydrukowania stron pól kontrolnych i wykonania ich pomiaru.

**•** Importuj pomiary z pliku

**Uwaga:** Ładowanie pomiarów z pliku najbardziej przydaje się podczas testów i demonstracji. W innych sytuacjach na ogół nie zaleca się korzystania z tej opcji. Najlepsze wyniki zapewnia wydrukowanie i wykonanie pomiaru stron pomiarów niezbędnych na wszystkich etapach tworzenia kalibracji naraz.

Należy mieć na uwadze następujące kwestie:

- **•** Odpowiedź drukarki mogła ulec zmianie od czasu zapisania pliku pomiarów.
- **•** Pliki pomiarów nie zawierają informacji o sposobie wydrukowania stron pomiarów. Przyjmowane są domyślne właściwości zadania.

W przypadku wybrania tej opcji pomiary zostaną wyświetlone w następnym oknie.

**2** Kliknij przycisk Dalej.

#### **Ustawianie wzorca kolorów**

Nowa kalibracja tworzy referencyjny stan koloru, wzorzec, do którego będzie dążyć każda ponowna kalibracja.

Wzorzec jest odpowiedzią oczekiwaną od drukarki w zakresie koloru, kiedy jest ona prawidłowo skalibrowana pod kątem właśnie określonych parametrów drukowania (nośnik, rozdzielczość, półton itp.). Profil wydruku opisujący przestrzeń kolorów utworzoną przez ten skalibrowany stan będzie wymagany, aby serwer mógł prawidłowo zarządzać kolorami drukarki. Jeśli wyniki kalibracji nie są zadowalające należy powtórzyć poprzednie kroki.

Podczas ponownej kalibracji jej wyniki mają potwierdzić, że drukarka nadal działa zgodnie z oryginalnym wzorcem dla określonego zestawu kalibracyjnego.

#### **Ustawienie profilu wydruku**

Można przejść do programu Printer Profiler, aby utworzyć profil wydruku lub zapisać wyniki w celu późniejszego wykorzystania.

- <span id="page-28-0"></span>**•** Wybierz opcję tworzenia profilu.
	- a) Wybierz opcję Utwórz profil wydruku.
	- b) Kliknij przycisk Dalej.

Program Fiery Printer Profiler utworzy profil wydruku do użytku z właśnie ukończoną kalibracją.

Inną możliwością jest wybranie opcji umożliwiającej zapis wyników kalibracji w celu późniejszego wykorzystania.

- a) Wybierz opcję Zapisz kalibrację teraz i utwórz profil wydruku później.
- b) Kliknij przycisk Gotowe.

Kalibracja zostaje zapisana z tymczasowym profilem wydruku widocznym w Profile Manager w programie Command WorkStation. Aby zarządzanie kolorami było poprawne, należy utworzyć niestandardowy profil do użytku z kalibracją.

# Ponowna kalibracja

Po uzyskaniu danych kalibracji dla serwera Fiery server można ponownie go skalibrować w dowolnej chwili. Istniejąca kalibracja zostanie zaktualizowana tak, aby odpowiadała wzorcowi kolorów wygenerowanemu dla serwera Fiery server podczas tworzenia tej kalibracji.

- **1** Uruchom Kalibrator.
- **2** W przypadku uruchamiania Kalibratora z poziomu pakietu Fiery Color Profiler Suite kliknij pozycję Wybierz serwer Fiery w oknie Wybór zadania i wybierz serwer Fiery server z listy. Jeżeli serwer Fiery server nie znajduje się na liście, kliknij znak plus i dodaj go, podając jego adres IP, nazwę DNS albo używając funkcji wyszukiwania.
- **3** Wybierz jedno z następujących zadań:
	- **•** Kalibruj ponownie: Dokonaj aktualizacji kalibracji, używając wybranego ustawienia kalibracji.
	- **•** Utwórz kalibrację: Utwórz nową kalibrację i profil, aby ustalić zachowanie kolorów lub nowe warunki drukowania na serwerze Fiery server.
- **4** Kliknij przycisk Dalej.

## **Aktualizacja kalibracji dla serwera**

W celu przeprowadzenia ponownej kalibracji należy rozpocząć od poprzednio zapisanych danych kalibracji.

**1** Wybierz istniejący zestaw kalibracji z listy.

Na podstawie wybranej kalibracji wyświetlony zostanie tryb koloru. Jeśli tryb koloru nie zostanie wyświetlony, to znaczy, że nie jest obsługiwany przez skalibrowaną maszynę drukarską.

Pokazane komentarze są tymi, które zostały dodane w czasie tworzenia kalibracji.

**2** Kliknij opcję Dalej.

### <span id="page-29-0"></span>**Uzyskiwanie pomiaru linearyzacji**

Możliwe jest wydrukowanie strony pól kontrolnych do pomiaru lub zaimportowanie pomiarów z ostatniej kalibracji. Pomiary te muszą dokładnie odzwierciedlać aktualną wydajność drukarki.

- **1** Należy wybrać jedno z następujących ustawień:
	- **•** Drukuj tablicę pomiarową

Wybierz opcję Dołącz tablicę wizualną, aby wydrukować pola pomiarowe do kontroli wzrokowej.

W przypadku wybrania tej opcji należy postępować zgodnie z instrukcjami dostępnymi online w celu wydrukowania stron pól kontrolnych i wykonania ich pomiaru.

**•** Importuj pomiary z pliku

**Uwaga:** Ładowanie pomiarów z pliku najbardziej przydaje się podczas testów i demonstracji. W innych sytuacjach na ogół nie zaleca się korzystania z tej opcji. Najlepsze wyniki zapewnia wydrukowanie i wykonanie pomiaru stron pomiarów niezbędnych na wszystkich etapach tworzenia kalibracji naraz.

Należy mieć na uwadze następujące kwestie:

- **•** Odpowiedź drukarki mogła ulec zmianie od czasu zapisania pliku pomiarów.
- **•** Pliki pomiarów nie zawierają informacji o sposobie wydrukowania stron pomiarów. Przyjmowane są domyślne właściwości zadania.

Po zaznaczeniu tej opcji następuje automatyczne przekierowanie do lokalizacji, w której przechowywane są pliki pomiarów.

W przypadku wybrania tej opcji pomiary zostaną wyświetlone w następnym oknie.

**2** Kliknij przycisk Dalej.

Jeżeli w punkcie pierwszym wybrano opcję Drukuj tablicę pomiarową, wyświetlone zostanie okno Układ wstawki w module FieryMeasure. W oknie Układ wstawki należy wybrać przyrząd, jedną z wartości docelowych G7 i rozmiar tablicy. Należy kliknąć przycisk Drukuj, aby kontynuować.

**Uwaga:** Podczas ponownej kalibracji należy wybrać tacę źródłową zawierającą nośnik tego samego lub bardzo podobnego typu co nośnik używany do utworzenia kalibracji. Nie wolno zmieniać ustawień na karcie Kolor i karcie Obraz, ponieważ ustawienia te zostały automatycznie ustawione przez oprogramowanie do kalibracji.

#### **Uzyskiwanie pomiaru w celu zweryfikowania kalibracji**

Możliwe jest wydrukowanie strony pól kontrolnych do pomiaru lub zaimportowanie pomiarów z ostatniej kalibracji. Pomiary te muszą dokładnie odzwierciedlać aktualną wydajność drukarki.

- <span id="page-30-0"></span>**1** Należy wybrać jedno z następujących ustawień:
	- **•** Drukuj tablicę pomiarową

Wybierz opcję Dołącz tablicę wizualną, aby wydrukować pola pomiarowe do kontroli wzrokowej.

W przypadku wybrania tej opcji należy postępować zgodnie z instrukcjami dostępnymi online w celu wydrukowania stron pól kontrolnych i wykonania ich pomiaru.

**•** Importuj pomiary z pliku

Po zaznaczeniu tej opcji następuje automatyczne przekierowanie do lokalizacji, w której przechowywane są pliki pomiarów.

W przypadku wybrania tej opcji pomiary zostaną wyświetlone w następnym oknie.

**2** Kliknij przycisk Dalej.

Jeżeli w punkcie pierwszym wybrano opcję Drukuj tablicę pomiarową, wyświetlone zostanie okno Układ wstawki w module FieryMeasure. W oknie Układ wstawki należy wybrać przyrząd i rozmiar tablicy. Należy kliknąć przycisk Drukuj, aby kontynuować.

#### **Weryfikacja kalibracji**

Nowa kalibracja tworzy referencyjny stan koloru, wzorzec, do którego będzie dążyć każda ponowna kalibracja.

Wzorzec jest odpowiedzią oczekiwaną od drukarki w zakresie koloru, kiedy jest ona prawidłowo skalibrowana pod kątem właśnie określonych parametrów drukowania (nośnik, rozdzielczość, półton itp.). Profil wydruku opisujący przestrzeń kolorów utworzoną przez ten skalibrowany stan będzie wymagany, aby serwer mógł prawidłowo zarządzać kolorami drukarki. Jeśli wyniki kalibracji nie są zadowalające należy powtórzyć poprzednie kroki.

Podczas ponownej kalibracji jej wyniki mają potwierdzić, że drukarka nadal działa zgodnie z oryginalnym wzorcem dla określonego zestawu kalibracyjnego.

**1** Wyświetl wyniki.

Można porównać wzorzec kolorów i skalibrowane wyniki. Można również wyświetlić poszczególne kanały, klikając ikonę oka obok każdej ikony kanału.

**2** Kliknij polecenie Zastosuj i zamknij, aby zastosować zestaw kalibracyjny do drukarki i zamknąć narzędzie Kalibrator.

#### **Kalibracja gotowa do zastosowania**

Po dokonaniu wszystkich niezbędnych pomiarów kalibracja jest gotowa do zastosowania. Można sprawdzić kalibrację lub zastosować ustawienia kalibracji do drukarki.

**•** Kliknij polecenie Sprawdź i postępuj zgodnie z instrukcjami dostępnymi online.

Weryfikowanie kalibracji drukarki polega na sprawdzeniu jak bardzo stan skalibrowany jest zbliżony do wzorca kolorów bieżącego ustawienia kalibracji.

# <span id="page-31-0"></span>Menedżer kalibracji

Menedżer kalibracji umożliwia wyświetlanie i usuwanie ustawień kalibracji. W ramach poszczególnych kalibracji można również dodawać lub usuwać komentarze.

Zwykle ustawienia kalibracji i profile wydruku są odpowiednie dla określonego papieru i warunków drukowania. Ustawienie kalibracji może zostać skojarzone z więcej niż jednym profilem wydruku.

Otwórz Menedżera kalibracji w narzędziu Kalibrator, klikając ikonę  $\blacksquare$  w lewym dolnym rogu okna. W oknie wyświetlane są wszystkie kalibracje dla wybranego serwera. Widoczne są następujące kategorie:

- **•** Ustawienia kalibracji: ukończone kalibracje dla serwera wymienione według nazwy.
- **•** Ostatnia kalibracja: czas ostatniej kalibracji.

Dla kalibracji wybranej na liście można wykonać szereg operacji. Nie wszystkie operacje są dostępne dla wszystkich kalibracji. Opcje niedostępne są wyszarzone. Dostępne operacje to:

- **•** Edytuj otwiera okno, w którym można edytować informacje podstawowe dla niestandardowego ustawienia kalibracji.
- **•** Wyświetl pomiary otwiera okno zawierające więcej szczegółowych informacji na temat zaznaczonej kalibracji.

Informacje wyświetlane w oknie są zależne od przestrzeni pomiaru.

**•** Usuń usuwa wybrany zestaw kalibracyjny.

Profile bazujące na tej kalibracji również zostaną usunięte po potwierdzeniu przez operatora. Nie można usunąć fabrycznych zestawów kalibracyjnych, takich jak Zwykły.

## **Edycja ustawienia kalibracji**

Istnieje możliwość edycji podstawowych informacji niestandardowego ustawienia kalibracji. Fabrycznego ustawienia kalibracji nie można edytować.

Do edycji niestandardowego ustawienia kalibracji wymagane są uprawnienia administratora.

Właściwości zadania (ustawień drukowania) nie można edytować, ponieważ wszelkie dane pomiaru zapisane z wykorzystaniem ustawienia kalibracji byłyby nieprawidłowe. Aby edytować właściwości zadania dla ustawienia kalibracji, należy utworzyć nowe ustawienie kalibracji na podstawie już istniejącego.

- **1** W narzędziu Menedżer kalibracji wybierz ustawienie kalibracji i kliknij przycisk Edytuj.
- **2** Określ następujące ustawienia:
	- **•** Nazwa wpisz nazwę, która zawiera opis nazwy papieru, gramatury i typu oraz inne określone warunki drukowania (na przykład ustawienia półtonów lub połysku). Długość nazwy nie może przekraczać 70 znaków.
	- **•** Komentarz (opcjonalnie) wpisz dodatkowe informacje. Te informacje pojawiają się na liście ustawień kalibracji dostępnych na serwerze Fiery server.

### <span id="page-32-0"></span>**Wyświetlanie pomiarów**

Wyświetlanie szczegółów kalibracji w przestrzeni pomiaru L\*a\*b\*.

Dane pomiarów dla określonego ustawienia kalibracji można przywrócić do wartości domyślnych (fabrycznych danych domyślnych lub, w przypadku niestandardowego ustawienia kalibracji, do początkowych danych pomiaru). Ta opcja jest niedostępna, jeśli bieżące dane pomiarów są już danymi domyślnymi.

- **1** W narzędziu Menedżer kalibracji wybierz kalibrację i kliknij przycisk Wyświetl pomiary. Zostaną wyświetlone szczegóły kalibracji.
- **2** Aby zresetować dane kalibracji, kliknij przycisk Zresetuj i przywróć pomiary domyślne. W przypadku wykonywania tej czynności ostatni zestaw pomiarów kalibratora zostaje usunięty.

# <span id="page-33-0"></span>Kolejność zadań kalibracji opartej na przestrzeni Delta E prasy atramentowej

Podczas kalibrowania kontrolera Fiery server należy wykonać następujące zadania.

**•** Wydrukowanie strony kalibracji zawierającej wstawki różnych kolorów w określonym układzie. Tej strony należy użyć do zmierzenia bieżących ustawień wydruku z maszyny drukarskiej.

Wydruk z maszyny drukarskiej zmienia się z czasem oraz w miarę jej używania. W celu uzyskania najnowszych danych należy zawsze mierzyć nowo wydrukowaną stronę kalibracji.

- **•** Wykonanie pomiaru wartości kolorów wstawek na stronie kalibracji za pomocą obsługiwanego przyrządu pomiarowego.
- **•** Zastosowanie pomiarów.

Dane pomiarów są zapisywane w określonym ustawieniu kalibracji. W przypadku drukowania zadania z wykorzystaniem ustawienia kalibracji dane pomiarów są używane do obliczenia dostosowania kalibracji wymaganego do uzyskania żądanego wydruku (wartości docelowej kalibracji).

## Wybór zadania

Uruchom narzędzie Kalibrator, aby utworzyć nowe ustawienie kalibracji lub zaktualizować istniejące dla kontrolera Fiery server.

- **1** Uruchom Kalibrator.
- **2** Jeśli Kalibrator zostanie uruchomiony z poziomu Fiery Color Profiler Suite, kliknij pozycję Wybierz kontroler Fiery w oknie Wybierz zadanie, a następnie wybierz z listy kontroler Fiery server. Jeśli serwer Fiery server nie znajduje się na liście, kliknij znak plus, aby go dodać, podając jego adres IP, nazwę DNS albo używając funkcji wyszukiwania.
- **3** Wybierz jedno z następujących zadań:
	- **•** Kalibruj ponownie: dokonaj aktualizacji kalibracji, używając wybranego ustawienia kalibracji.
	- **•** Utwórz kalibrację: utwórz nową kalibrację i profil, aby określić nowy warunek drukowania w kolorze na kontrolerze Fiery server.
- **4** Kliknij przycisk Dalej.

**Uwaga:** Liczba kroków wymaganych do ukończenia wybranego zadania zależy od podłączonej drukarki. Niektóre ustawienia lub opcje mogą być niedostępne dla danego modelu drukarki.

# <span id="page-34-0"></span>Tworzenie kalibracji dla serwera

W celu utworzenia kalibracji należy wprowadzić nazwę i inne wymagane informacje.

To, jakie informacje są niezbędne, zależy od używanego serwera Fiery i kalibrowanej drukarki.

**1** Wpisz wybraną nazwę kalibracji.

**Uwaga:** Nazwa kalibracji musi być unikatowa dla każdego serwera. Wpisywana nazwa nie może być już używana przez zestaw kalibracyjny ani profil na serwerze.

**2** Kliknij przycisk Dalej.

# Zmień ustawienia kalibracji

W przypadku drukowania strony kalibracji należy najpierw określić ustawienia kalibracji, określając używane tusze, ustawienie wstępne oraz inne szczegóły zgodnie z wymaganiami.

- **1** Wybierz tryb koloru, który jest wymagany dla wydruku produkcyjnego:
	- **•** CMYK
	- **•** CMYK + N

**Uwaga:** Gdzie N jest dodatkowym trybem koloru licencjonowanym dla maszyny drukarskiej.

**2** Wybierz ustawienie wstępne kontrolera.

Wyświetlane są informacje o wybranym ustawieniu wstępnym kontrolera, takie jak tryb koloru, podłoże i rozdzielczość.

**3** Opcjonalnie: aby utworzyć nowe ustawienie wstępne, kliknij polecenie Ustawienia, aby określić właściwości zadania dla ustawienia wstępnego kontrolera.

Należy zdefiniować podłoże z poziomu menu Katalog podłoży oraz wymiary podłoża w obszarze Identyfikator wymiarów na karcie Nośniki w oknie Właściwości zadania.

Ustawienia kolorów można określić na karcie Kolor w oknie Właściwości zadania. Tryb koloru i profil wydruku zostaną nadpisane przez ustawienia kalibracji.

Rozdzielczość można określić na karcie Obraz w oknie Właściwości zadania.

**4** Opcjonalnie: zaznacz pole wyboru Zastosuj wstępne wartości tuszu, kliknij polecenie Ustawienia, aby zdefiniować limity tuszów, a następnie kliknij przycisk OK.

Kliknij polecenie Łącze, aby połączyć wszystkie limity tuszów; następnie można będzie zmienić tylko jedną wartość tuszu. Jeśli problem pojawia się tylko przy wartości 100% tuszu na podłożu, należy skorzystać z tej opcji; w przeciwnym razie można pominąć ten krok. Ponowny wydruk z włączoną opcją.

Kliknij przycisk Resetuj, aby zresetować do wartości domyślnych tuszu.

**Uwaga:** Jeśli Fiery server obsługuje tusze jasne, limity tuszów jasnych obliczane są automatycznie w zależności od limitów tuszów normalnych.

**5** Kliknij polecenie Drukuj strony w celu wydrukowania strony kalibracji i przejdź do pomiaru.

#### <span id="page-35-0"></span>**Drukowanie strony kalibracji na użytek pomiaru**

W przypadku drukowania strony kalibracji należy określić przyrząd pomiarowy i rozmiar tabeli.

**Uwaga:** Spektrofotometr należy skalibrować, aby przygotować go do zmierzenia strony kalibracji.

- **1** W oknie Układ wstawek ustaw następujące opcje:
	- **•** Wybierz przyrząd pomiarowy z listy Przyrząd.
	- **•** Wybierz rozmiar strony wstawek na liście Rozmiar tabeli. Kliknij polecenie Niestandardowy, aby określić niestandardowy rozmiar strony wstawek.
- **2** Kliknij przycisk Drukuj, aby wydrukować strony wstawek i przystąpić do pomiaru. Postępuj zgodnie z instrukcjami wyświetlanymi na ekranie, aby dokonać pomiaru strony kalibracji.

## Skonfiguruj elementy kontrolne tuszu

Po zmierzeniu wstawek można wyświetlić zużycie tuszu, które zostanie zastosowane w celu linearyzacji maszyny drukarskiej.

Można wyświetlić poszczególne kanały, klikając zakładkę każdego z kanałów koloru.

- **1** Opcjonalnie: należy określić wartości użycia tuszu dla wyświetlanych ustawień. Kliknij przycisk Resetuj, aby powrócić do oryginalnych wartości tuszu.
- **2** Kliknij przycisk Dalej, aby kontynuować proces kalibracji.

## Ustawianie całkowitego limitu tuszów dla linearyzacji

Po pomyślnym wykonaniu pomiaru strony pól kontrolnych w celu uzyskania całkowitego limitu tuszu wyświetlane są wyniki i można dokonać pewnych korekt.

- **1** Należy wybrać jedno z następujących ustawień:
	- **•** Wybierz wartość całkowitego limitu tuszów.

Wyświetlona wartość jest wartością sugerowaną dla maszyny drukarskiej bez dodatkowych pomiarów. Można wprowadzić wybraną przez siebie wartość liczbową w razie niezdecydowania się na użycie sugerowanej wartości.

**•** Wybierz wartość z wydrukowanej tabeli wizualizacji.

Wyświetlona wartość jest wartością sugerowaną dla maszyny drukarskiej na podstawie określonego numeru kolumny w tabeli. Można samodzielnie wybrać numer kolumny w razie niezdecydowania się na użycie sugerowanej wartości. Wydrukowana tabela wizualna może ujawnić problemy, których nie da się wykryć, wykonując tylko pomiary. Na przykład tusz może przesiąkać przez podłoże, jeśli skonfigurowano nakładanie zbyt dużej ilości. W tym przypadku trzeba użyć wartości niższej od sugerowanej.

<span id="page-36-0"></span>**2** Opcjonalnie: wydrukuj tabelę wizualizacji.

W FieryMeasure zostanie wyświetlone okno Układ wstawek. Należy kliknąć przycisk Drukuj, aby kontynuować.

**3** Kliknij polecenie Drukuj wzorzec.

Teraz obejrzyj film objaśniający sposób ustawiania całkowitego limitu tuszów, klikając [tutaj](https://learning.efi.com/elearning/setting-ink-limits-in-an-inkjet-delta-e-based-calibration-workflow).

# Podsumowanie kalibracji

Nowa kalibracja tworzy referencyjny stan koloru, wzorzec, do którego będzie dążyć każda ponowna kalibracja.

Wzorzec jest odpowiedzią oczekiwaną od maszyny drukarskiej w zakresie koloru, gdy jest ona prawidłowo skalibrowana pod kątem właśnie określonych parametrów drukowania (nośnik, rozdzielczość, półtony itp.). Profil wydruku opisujący przestrzeń kolorów utworzoną przez ten stan skalibrowany będzie wymagany, aby kontroler mógł prawidłowo zarządzać kolorami maszyny drukarskiej. Jeśli wyniki kalibracji nie są zadowalające należy powtórzyć poprzednie kroki.

Podczas ponownej kalibracji jej wyniki mają potwierdzić, że maszyna drukarska nadal działa zgodnie z oryginalnym wzorcem dla określonego zestawu kalibracji.

# Ustawienie profilu wydruku

Można przejść do programu Fiery Printer Profiler, aby utworzyć profil wydruku lub zapisać wyniki w celu późniejszego wykorzystania.

- **•** Wybierz opcję tworzenia profilu.
	- a) Wybierz opcję Utwórz profil wydruku.
	- b) Kliknij przycisk Dalej.

Program Fiery Printer Profiler utworzy profil wydruku do użytku z właśnie ukończoną kalibracją.

Inną możliwością jest wybranie opcji umożliwiającej zapis wyników kalibracji w celu późniejszego wykorzystania.

- a) Wybierz opcję Zapisz kalibrację teraz i utwórz profil wydruku później.
- b) Kliknij przycisk Gotowe.

Kalibracja zostaje zapisana z tymczasowym profilem wydruku widocznym w Menedżerze profilów Command WorkStation. Aby zarządzanie kolorami było poprawne, należy utworzyć niestandardowy profil do użytku z kalibracją.

## Ponowna kalibracja

Po uzyskaniu danych kalibracji dla Fiery server można ponownie go skalibrować w dowolnej chwili. Istniejąca kalibracja zostanie zaktualizowana tak, aby odpowiadała wzorcowi koloru wygenerowanemu dla Fiery server podczas tworzenia tej kalibracji.

<span id="page-37-0"></span>**Uwaga:** Ponowna kalibracja jest dostępna tylko w przypadku maszyn drukarskich bez tuszów jasnych lub zduplikowanych.

- **1** Uruchom Kalibrator.
- **2** Jeśli Kalibrator zostanie uruchomiony z poziomu Fiery Color Profiler Suite, kliknij pozycję Wybierz kontroler Fiery w oknie Wybierz zadanie, a następnie wybierz z listy kontroler Fiery server. Jeśli serwer Fiery server nie znajduje się na liście, kliknij znak plus, aby go dodać, podając jego adres IP, nazwę DNS albo używając funkcji wyszukiwania.
- **3** Wybierz jedno z następujących zadań:
	- **•** Kalibruj ponownie: dokonaj aktualizacji kalibracji, używając wybranego ustawienia kalibracji.
	- **•** Utwórz kalibrację: utwórz nową kalibrację i profil, aby określić nowy warunek drukowania w kolorze na kontrolerze Fiery server.
- **4** Kliknij przycisk Dalej.

**Uwaga:** Liczba kroków wymaganych do ukończenia wybranego zadania zależy od podłączonej maszyny drukarskiej. Niektóre ustawienia lub opcje mogą być niedostępne dla danego modelu maszyny drukarskiej.

### **Aktualizacja kalibracji dla serwera**

W celu ponownej kalibracji należy rozpocząć od poprzednio zapisanych danych kalibracji.

**1** Wybierz istniejący zestaw kalibracji z listy.

Na podstawie wybranej kalibracji wyświetlony zostanie tryb koloru. Jeśli tryb koloru nie zostanie wyświetlony, oznacza to, że nie jest obsługiwany przez skalibrowaną maszynę drukarską.

Pokazane komentarze są tymi, które zostały dodane w czasie tworzenia kalibracji.

- **2** Opcjonalnie: wybierz strzałkę w dół obok przycisku Dalej i wybierz polecenie Ładuj pomiary z pliku, aby ominąć kolejność zadań drukowania i pomiaru. Ta opcja jest przeznaczona dla użytkowników zaawansowanych, którzy mają już pomiary dla maszyny drukarskiej. Zalecamy, aby zawsze drukować i dokonywać pomiaru rzeczywistej maszyny drukarskiej.
- **3** Kliknij przycisk Dalej.

#### **Uzyskiwanie pomiaru linearyzacji**

Możliwe jest wydrukowanie strony pól kontrolnych do pomiaru lub zaimportowanie pomiarów z ostatniej kalibracji. Pomiary te muszą dokładnie odzwierciedlać aktualną wydajność maszyny drukarskiej.

**Uwaga:** Ta procedura ma zastosowanie w przypadku maszyn drukarskich bez tuszów jasnych i zduplikowanych.

- <span id="page-38-0"></span>**1** Należy wybrać jedno z następujących ustawień:
	- **•** Drukuj tablicę pomiarową

Wybierz opcję Dołącz tablicę wizualną, aby wydrukować pola pomiarowe do kontroli wzrokowej.

W przypadku wybrania tej opcji należy postępować zgodnie z instrukcjami dostępnymi online w celu wydrukowania stron pól kontrolnych i wykonania ich pomiaru.

**•** Importuj pomiary z pliku

**Uwaga:** Ładowanie pomiarów z pliku najbardziej przydaje się podczas testów i demonstracji. W innych sytuacjach na ogół nie zaleca się korzystania z tej opcji. Najlepsze wyniki zapewnia wydrukowanie i wykonanie pomiaru stron pomiarów niezbędnych na wszystkich etapach tworzenia kalibracji naraz.

Należy mieć na uwadze następujące kwestie:

- **•** Odpowiedź maszyny drukarskiej mogła ulec zmianie od czasu zapisania pliku pomiaru.
- **•** Pliki pomiarów nie zawierają informacji o sposobie wydrukowania stron pomiarów. Przyjmowane są domyślne właściwości zadania.

Po zaznaczeniu tej opcji następuje automatyczne przekierowanie do lokalizacji, w której przechowywane są pliki pomiarów.

W przypadku wybrania tej opcji pomiary zostaną wyświetlone w następnym oknie.

**2** Kliknij przycisk Dalej.

Jeśli w kroku pierwszym wybrano polecenie Drukuj tabelę pomiarów, wyświetlone zostanie okno Układ wstawek w module FieryMeasure. W oknie Układ wstawek należy wybrać przyrząd i rozmiar tabeli. Należy kliknąć przycisk Drukuj, aby kontynuować.

**Uwaga:** Podczas ponownej kalibracji należy wybrać podłoże bardzo podobnego typu co podłoże, którego użyto do utworzenia kalibracji. Nie wolno zmieniać ustawień na karcie Kolor i karcie Obraz, ponieważ ustawienia te zostały automatycznie ustawione przez oprogramowanie do kalibracji.

#### **Uzyskiwanie pomiaru w celu zweryfikowania kalibracji**

Możliwe jest wydrukowanie strony pól kontrolnych do pomiaru lub zaimportowanie pomiarów z ostatniej kalibracji. Pomiary te muszą dokładnie odzwierciedlać aktualną wydajność drukarki.

- **1** Należy wybrać jedno z następujących ustawień:
	- **•** Drukuj tablicę pomiarową

Wybierz opcję Dołącz tablicę wizualną, aby wydrukować pola pomiarowe do kontroli wzrokowej.

W przypadku wybrania tej opcji należy postępować zgodnie z instrukcjami dostępnymi online w celu wydrukowania stron pól kontrolnych i wykonania ich pomiaru.

**•** Importuj pomiary z pliku

Po zaznaczeniu tej opcji następuje automatyczne przekierowanie do lokalizacji, w której przechowywane są pliki pomiarów.

W przypadku wybrania tej opcji pomiary zostaną wyświetlone w następnym oknie.

<span id="page-39-0"></span>**2** Kliknij przycisk Dalej.

Jeśli w kroku pierwszym wybrano polecenie Drukuj tablicę pomiarową, wyświetlone zostanie okno Układ wstawki w module FieryMeasure. W oknie Układ wstawek należy wybrać przyrząd i rozmiar tabeli. Należy kliknąć przycisk Drukuj, aby kontynuować.

## **Weryfikacja kalibracji**

Nowa kalibracja tworzy referencyjny stan koloru, wzorzec, do którego będzie dążyć każda ponowna kalibracja.

Wzorzec jest odpowiedzią oczekiwaną od maszyny drukarskiej w zakresie koloru, gdy jest ona prawidłowo skalibrowana pod kątem właśnie określonych parametrów drukowania (nośnik, rozdzielczość, półtony itp.). Profil wydruku opisujący przestrzeń kolorów utworzoną przez ten stan skalibrowany będzie wymagany, aby kontroler mógł prawidłowo zarządzać kolorami maszyny drukarskiej. Jeśli wyniki kalibracji nie są zadowalające należy powtórzyć poprzednie kroki.

Podczas ponownej kalibracji jej wyniki mają potwierdzić, że maszyna drukarska nadal działa zgodnie z oryginalnym wzorcem dla określonego zestawu kalibracji.

**1** Wyświetl wyniki.

Można porównać wzorzec kolorów i skalibrowane wyniki. Można również wyświetlić poszczególne kanały, klikając ikonę oka obok każdej ikony kanału.

**2** Kliknij polecenie Zastosuj i zamknij, aby zastosować zestaw kalibracji do maszyny drukarskiej i zamknąć narzędzie Kalibrator.

#### **Kalibracja gotowa do zastosowania**

Po dokonaniu wszystkich niezbędnych pomiarów kalibracja jest gotowa do zastosowania. Można sprawdzić kalibrację lub zastosować ustawienie kalibracji do maszyny drukarskiej.

**•** Kliknij polecenie Sprawdź i postępuj zgodnie z instrukcjami dostępnymi online.

Weryfikowanie kalibracji maszyny drukarskiej polega na sprawdzeniu, jak bardzo stan skalibrowany jest zbliżony do wzorca kolorów bieżącego ustawienia kalibracji.

# Menedżer kalibracji

Menedżer kalibracji umożliwia wyświetlanie i usuwanie ustawień kalibracji. W ramach poszczególnych kalibracji można również dodawać lub usuwać komentarze.

Zwykle ustawienia kalibracji i profile wydruku są odpowiednie dla określonego papieru i warunków drukowania. Ustawienie kalibracji może zostać skojarzone z więcej niż jednym profilem wydruku.

Otwórz Menedżera kalibracji w narzędziu Kalibrator, klikając ikonę  $\Xi$ w lewym dolnym rogu okna. W oknie wyświetlane są wszystkie kalibracje dla wybranego serwera. Widoczne są następujące kategorie:

- **•** Ustawienia kalibracji: ukończone kalibracje dla serwera wymienione według nazwy.
- **•** Ostatnia kalibracja: czas ostatniej kalibracji.

<span id="page-40-0"></span>Dla kalibracji wybranej na liście można wykonać szereg operacji. Nie wszystkie operacje są dostępne dla wszystkich kalibracji. Opcje niedostępne są wyszarzone. Dostępne operacje to:

- **•** Edytuj otwiera okno, w którym można edytować informacje podstawowe dla niestandardowego ustawienia kalibracji.
- **•** Wyświetl pomiary otwiera okno zawierające więcej szczegółowych informacji na temat zaznaczonej kalibracji.

Informacje wyświetlane w oknie są zależne od przestrzeni pomiaru.

**•** Usuń usuwa wybrany zestaw kalibracyjny.

Profile bazujące na tej kalibracji również zostaną usunięte po potwierdzeniu przez operatora. Nie można usunąć fabrycznych zestawów kalibracyjnych, takich jak Zwykły.

## **Edycja ustawienia kalibracji**

Istnieje możliwość edycji podstawowych informacji niestandardowego ustawienia kalibracji. Fabrycznego ustawienia kalibracji nie można edytować.

Do edycji niestandardowego ustawienia kalibracji wymagane są uprawnienia administratora.

Właściwości zadania (ustawień drukowania) nie można edytować, ponieważ wszelkie dane pomiaru zapisane z wykorzystaniem ustawienia kalibracji byłyby nieprawidłowe. Aby edytować właściwości zadania dla ustawienia kalibracji, należy utworzyć nowe ustawienie kalibracji na podstawie już istniejącego.

- **1** W narzędziu Menedżer kalibracji wybierz ustawienie kalibracji i kliknij przycisk Edytuj.
- **2** Określ następujące ustawienia:
	- **•** Nazwa wpisz nazwę, która zawiera opis nazwy papieru, gramatury i typu oraz inne określone warunki drukowania (na przykład ustawienia półtonów lub połysku). Długość nazwy nie może przekraczać 70 znaków.
	- **•** Komentarz (opcjonalnie) wpisz dodatkowe informacje. Te informacje pojawiają się na liście ustawień kalibracji dostępnych na serwerze Fiery server.

#### **Wyświetlanie pomiarów**

Wyświetlanie szczegółów kalibracji w przestrzeni pomiaru Delta E.

Dane pomiarów dla określonego ustawienia kalibracji można przywrócić do wartości domyślnych (fabrycznych danych domyślnych lub, w przypadku niestandardowego ustawienia kalibracji, do początkowych danych pomiaru). Ta opcja jest niedostępna, jeśli bieżące dane pomiarów są już danymi domyślnymi.

- **1** W narzędziu Menedżer kalibracji wybierz kalibrację i kliknij przycisk Wyświetl pomiary. Zostaną wyświetlone szczegóły kalibracji.
- **2** Aby zresetować dane kalibracji, kliknij przycisk Zresetuj i przywróć pomiary domyślne. W przypadku wykonywania tej czynności ostatni zestaw pomiarów kalibratora zostaje usunięty.

41